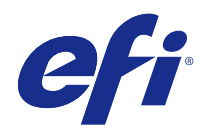

# Fiery Hot Folders

© 2015 Electronics For Imaging. Informacje zawarte w niniejszej publikacji podlegają postanowieniom opisanym w dokumencie Uwagi prawne dotyczącym tego produktu.

# Spis treści

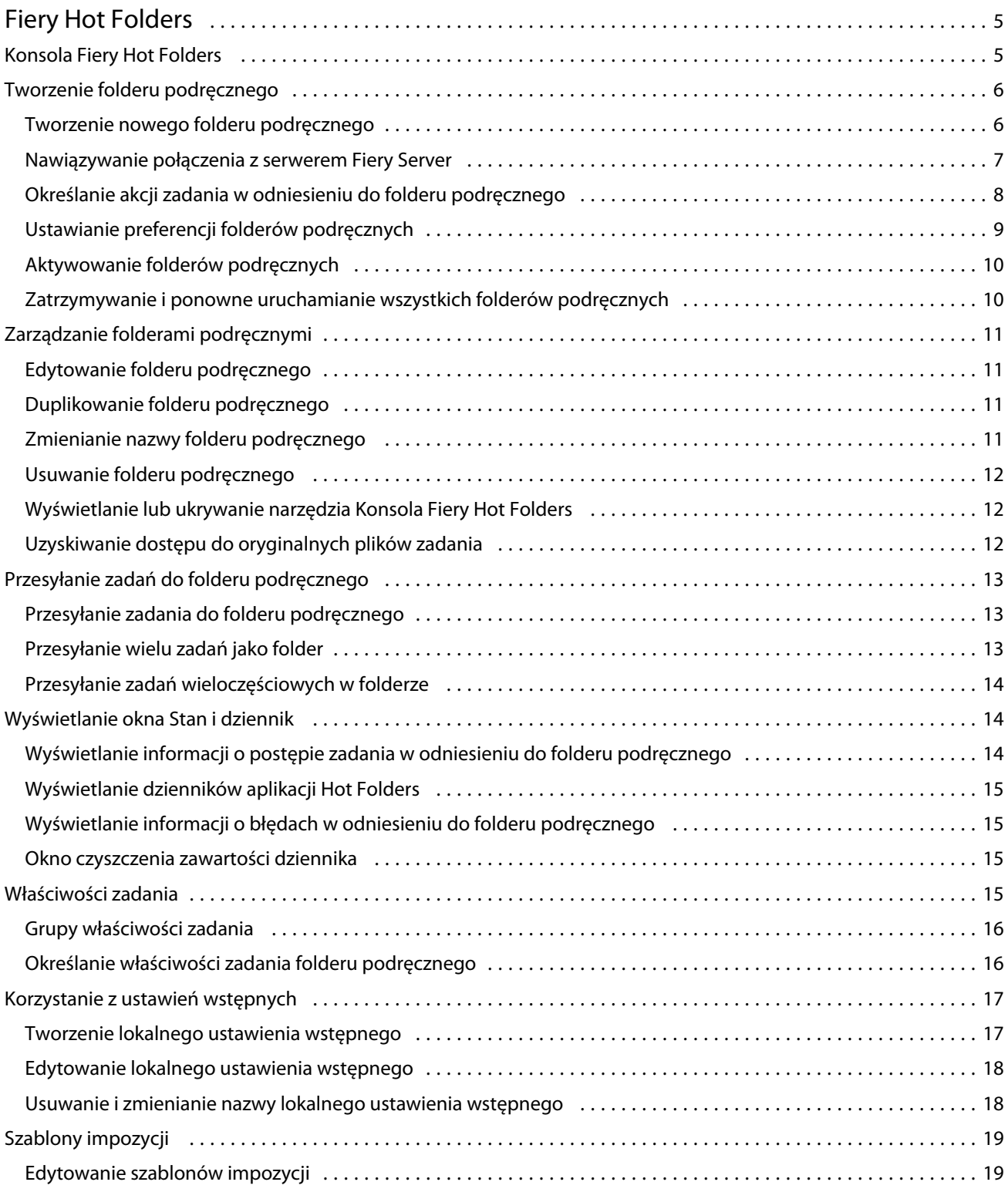

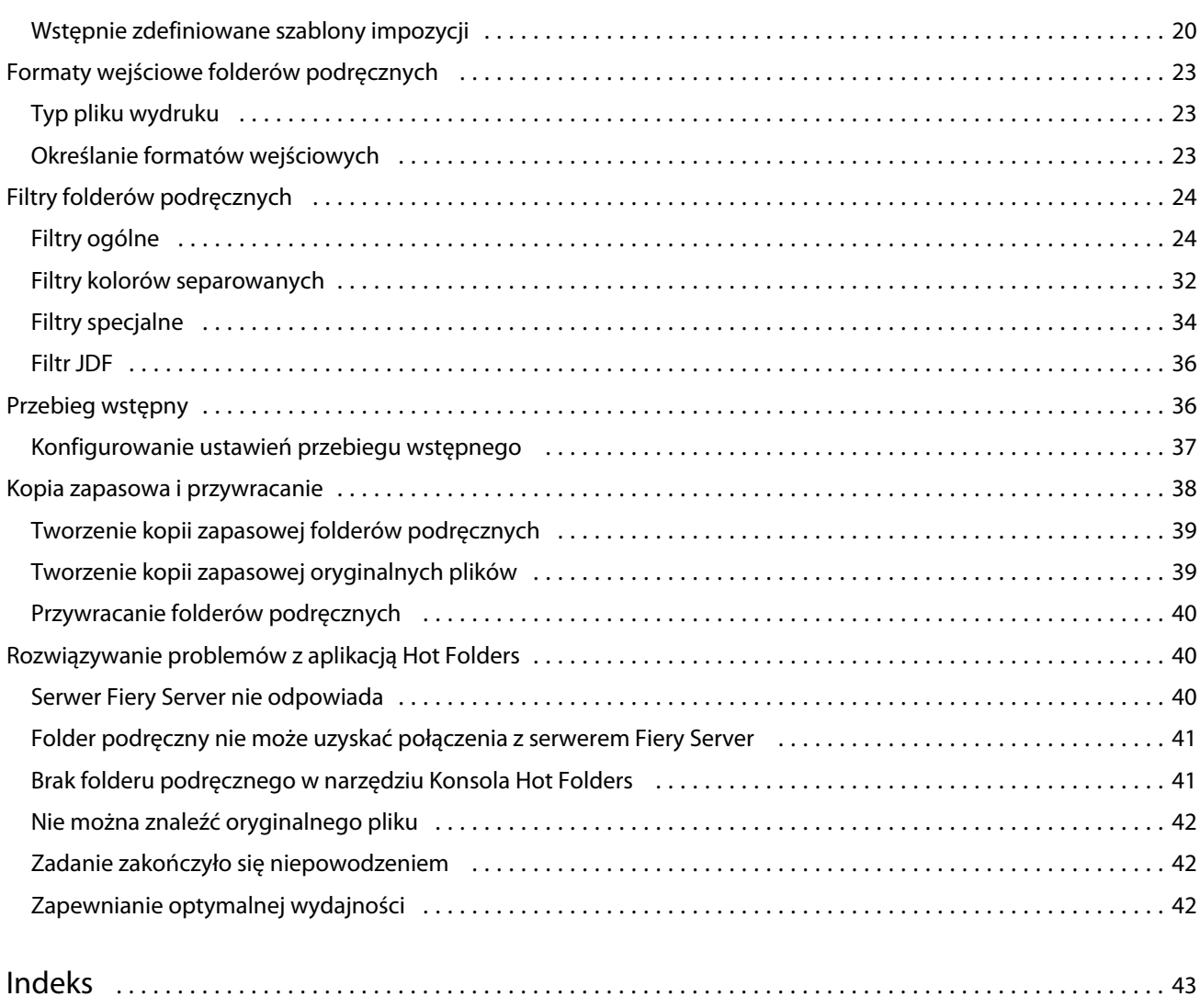

# <span id="page-4-0"></span>Fiery Hot Folders

Aplikacja Fiery Hot Folders umożliwia szybką, zautomatyzowaną metodę przesyłania plików do serwera Fiery Server ze wstępnie zdefiniowanymi ustawieniami, co eliminuje konieczność ustawiania tych samych opcji w odniesieniu do wielu zadań lub często używanych układów.

Aplikacja umożliwia utworzenie dowolnej liczby folderów podręcznych z unikatowymi profilami ustawień drukowania w odniesieniu do określonego typu danych wyjściowych. Do każdego folderu podręcznego przypisywana jest akcja zadania określająca sposób jego przetwarzania przez serwer Fiery Server, co pozwala jeszcze bardziej usprawnić proces druku. Korzystając z folderu podręcznego, można przesyłać pliki bezpośrednio do serwera Fiery Server, bez uruchamiania aplikacji, w której je utworzono. Ponieważ folder podręczny można udostępniać w sieci, jest to łatwy sposób na przekazywanie zadań bez konieczności instalowania aplikacji w systemie odbiorcy. Po zainstalowaniu aplikacji Hot Folders w systemie każdy utworzony folder podręczny będzie folderem specjalnym na dysku twardym, zawierającym wszystkie pliki i podfoldery z informacjami dotyczącymi zadań.

Folder jest "podręczny", jeśli:

- **•** Połączono go z serwerem Fiery Server
- **•** Jest monitorowany przez aplikację Hot Folders
- **•** Skonfigurowano go przy użyciu wstępnie zdefiniowanych opcji drukowania (opcjonalnie)
- **•** Skonfigurowano go przy użyciu ustawień impozycji (opcjonalnie)
- **•** Skonfigurowano go przy użyciu filtrów plików i formatów specyficznych dla aplikacji (opcjonalnie)

Proces aplikacji Hot Folders działa w tle, stale monitorując aktywowane foldery pod kątem nowych zadań do drukowania lub przetworzenia. Akcja zadania określona w odniesieniu do folderu podręcznego definiuje sposób przetworzenia zadania przez serwer Fiery Server.

Aplikacja Hot Folders monitoruje wszystkie foldery podręczne utworzone lokalnie w systemie użytkownika, lecz nie monitoruje folderów podręcznych utworzonych w innych systemach.

Aplikacja Hot Folders obejmuje następujące funkcje:

- **•** Konsola Fiery Hot Folders uzyskiwanie dostępu do folderów podręcznych oraz dostarczanie informacji na temat lokalizacji, akcji zadania i ustawień każdego folderu podręcznego.
- **•** Stan i dziennik monitorowanie stanu przetwarzanych plików i wyświetlanie dziennika wszystkich plików przetworzonych za pośrednictwem folderów podręcznych.
- **•** Właściwości zadania dostęp do opcji drukowania, w tym ustawień wstępnych zadań i oprogramowania do obsługi impozycji.
- **•** Formaty wejściowe dostęp do filtrów i ustawień drukowania specyficznych dla aplikacji, które można definiować za pośrednictwem folderu podręcznego bez otwierania lub instalowania pierwotnej aplikacji.
- **•** Ustawienia przebiegu wstępnego dostęp do funkcji Przebieg wstępny, którą można włączyć w celu sprawdzania przesyłanych zadań pod kątem błędów przed drukowaniem.
- **•** Kopia zapasowa i przywracanie tworzenie kopii zapasowych i przywracanie folderów podręcznych znajdujących się na komputerze użytkownika.

# <span id="page-5-0"></span>Konsola Fiery Hot Folders

Konsola Fiery Hot Folders umożliwia uzyskiwanie dostępu do folderów podręcznych oraz dostarcza informacji na temat lokalizacji, akcji zadania i ustawień każdego folderu podręcznego.

Konsola Fiery Hot Folders pozwala na dostęp do obszaru Stan i dziennik – osobnego okna, w którym można monitorować i śledzić wszystkie zadania przetwarzane przez folder podręczny.

Konsola zawiera następujące elementy:

- **•** Menu polecenia umożliwiające tworzenie folderów podręcznych i zarządzanie nimi, ustawianie preferencji i dostęp do funkcji Kopia zapasowa i przywracanie.
- **•** Pasek zadań szybki dostęp do większości poleceń menu oraz obszaru Stan i dziennik.
- **•** Lista serwerów wszystkie połączone serwery Fiery Server i skojarzone z nimi foldery podręczne. Listę serwerów można zwijać i rozwijać w celu wyświetlania folderów podręcznych połączonych z każdym serwerem Fiery Server.
- **•** Podsumowanie dotyczące folderu podręcznego informacje na temat konfiguracji wybranego folderu podręcznego.
- **•** Właściwości zadania informacje dotyczące podzestawu właściwości zadania skonfigurowanych w odniesieniu do wybranego folderu podręcznego.

**Uwaga:** W narzędziu Konsola Fiery Hot Folders jest wyświetlany podzestaw danych z obszaru Właściwości zadania. Aby wyświetlić pełne podsumowanie danych z obszaru Właściwości zadania, zob. [Określanie](#page-16-0) [właściwości zadania folderu podręcznego](#page-16-0) na stronie 17.

# Tworzenie folderu podręcznego

Można utworzyć dowolną liczbę folderów podręcznych z unikatowymi profilami ustawień drukowania w odniesieniu do określonego typu danych wyjściowych.

W przypadku tworzenia nowego folderu podręcznego mają zastosowanie następujące zasady:

- **•** Folder podręczny należy połączyć z serwerem Fiery Server.
- **•** Nowy folder podręczny nie może mieć takiej samej nazwy jak folder istniejący.
- **•** Nie można tworzyć folderów podręcznych na dysku sieciowym, np. na współdzielonym serwerze plików.

W odniesieniu do każdego nowego folderu podręcznego aplikacja Hot Folders automatycznie tworzy foldery obsługi; w jednym z nich są zapisywane oryginalne pliki zadań przesyłanych do folderu podręcznego i przechowywane po wydrukowaniu zadania. Oryginalnym plikom są nadawane nazwy na podstawie bieżącej daty i godziny (w formacie RRRRMDGGMMs).

#### **Tworzenie nowego folderu podręcznego**

Podczas tworzenia nowego folderu podręcznego należy określić właściwości zadania i inne ustawienia definiowane przez serwer Fiery Server, z którym nawiązano połączenie.

- <span id="page-6-0"></span>**1** W narzędziu Konsola Fiery Hot Folders kliknij polecenie Nowy, aby wyświetlić okno Ustawienia podręcznych folderów.
- **2** Wprowadź nazwę folderu podręcznego w polu Nazwa folderu.
- **3** Opcjonalnie wprowadź opis i informacje szczegółowe dotyczące folderu podręcznego w polu Opis.
- **4** Kliknij przycisk Przeglądaj, a następnie określ lokalizację folderu.
- **5** Kliknij polecenie Wybierz, aby określić serwer Fiery Server i nawiązać z nim połączenie. Aby uzyskać instrukcje, zob. Nawiązywanie połączenia z serwerem Fiery Server na stronie 7.
- **6** Wybierz kolejkę lub akcję serwera Fiery Server z menu Akcja zadania.

Aby uzyskać więcej informacji, zob. [Określanie akcji zadania w odniesieniu do folderu podręcznego](#page-7-0) na stronie 8.

- **7** Ustaw dowolne z poniższych opcji:
	- **•** Aby określić ustawienia w obszarze Właściwości zadania (ustawienia drukowania i impozycji) w odniesieniu do folderu podręcznego, wybierz polecenie Zdefiniuj w menu Właściwości zadania.
	- **•** Aby określić formaty wejściowe (filtry i formaty specyficzne dla aplikacji), kliknij polecenie Edytuj obok obszaru Formaty wejściowe.
	- **•** Aby włączyć funkcję sprawdzania w ramach przebiegu wstępnego w odniesieniu do zadań przesyłanych do folderu podręcznego, wybierz polecenie Przebieg wstępny.

**Uwaga:** Funkcja Przebieg wstępny nie jest obsługiwana przez niektóre serwery Fiery Server.

**•** Aby ustawić interwał czasu między sprawdzaniem dostępności nowych zadań, kliknij polecenie Ustawienia zaawansowane, a następnie kliknij polecenie Niestandardowy i wprowadź nowy interwał czasu.

Jeśli do podręcznego folderu będą przesyłane zadania wieloczęściowe, zaleca się ustawienie interwału o długości co najmniej 10 sekund. Aby uzyskać więcej informacji, zob. [Przesyłanie zadań wieloczęściowych w](#page-13-0) [folderze](#page-13-0) na stronie 14.

## **Nawiązywanie połączenia z serwerem Fiery Server**

Połączeniami z serwerem można zarządzać w oknie Połącz z serwerem.

Okno Połącz z serwerem umożliwia:

- **•** Określanie serwera Fiery Server według adresu IP lub nazwy DNS
- **•** Wyszukiwanie i wybieranie dostępnych serwerów Fiery Server
- **•** Wybieranie serwera Fiery Server z obszaru Lista ulubionych
- **•** Zarządzanie obszarem Lista ulubionych

W przypadku wprowadzenia adresu IP w celu nawiązania połączenia z serwerem Fiery Server początkowo na liście serwerów zostaje wyświetlona wartość wprowadzona przez użytkownika. Po uwierzytelnieniu połączenia adres IP jest przekształcany na nazwę serwera Fiery Server na liście serwerów.

#### <span id="page-7-0"></span>**Tworzenie połączenia folderu podręcznego z serwerem Fiery Server**

Można określać, wyszukiwać i wybierać spośród dostępnych serwerów Fiery Server, można także dodawać je do obszaru Lista ulubionych w oknie Połącz z serwerem oraz wybierać serwer Fiery Server z obszaru Lista ulubionych.

- **1** Aby otworzyć okno Połącz z serwerem, kliknij polecenie Wybierz z prawej strony pola Nazwa serwera w oknie Ustawienia podręcznych folderów.
- **2** W oknie Połącz z serwerem wykonaj dowolne z poniższych czynności:
	- **•** Aby określić serwer Fiery Server, używając adresu IP lub nazwy DNS, wprowadź adres IP lub nazwę DNS w polu Połącz z serwerem. Jeśli zostanie wyświetlony monit o wprowadzenie hasła, wprowadź hasło i kliknij przycisk OK. Kliknij polecenie Połącz, aby powrócić do okna Ustawienia podręcznych folderów.

W przypadku wprowadzenia adresu IP początkowo na liście serwerów zostanie wyświetlona wartość wprowadzona przez użytkownika, lecz po uwierzytelnieniu połączenia adres IP zostanie przekształcony na nazwę serwera Fiery Server na liście serwerów.

- Aby wyszukać serwer Fiery Server i nawiązać z nim połączenie, kliknij ikonę wyszukiwania (**Wegi**) w celu otwarcia okna Wyszukaj. Na liście wyników wyszukiwania wybierz serwer Fiery Server, kliknij polecenie Dodaj, a następnie kliknij polecenie Połącz, aby powrócić do okna Ustawienia podręcznych folderów.
- **•** W celu nawiązania połączenia z serwerem Fiery Server wybranym z obszaru Lista ulubionych, zaznacz nazwę serwera Fiery Server na liście, a następnie kliknij polecenie Połącz, aby powrócić do okna Ustawienia podręcznych folderów.
- **•** Aby dodać określony serwer Fiery Server do obszaru Lista ulubionych, kliknij ikonę ze znakiem plus ( ).
- **•** Aby usunąć serwer Fiery Server z obszaru Lista ulubionych, zaznacz nazwę serwera Fiery Server na liście, a

następnie kliknij ikonę ze znakiem minus ( ).

#### **Tworzenie połączenia istniejącego folderu podręcznego z innym serwerem Fiery Server**

Każdy folder podręczny musi być połączony z serwerem Fiery Server. Połączenie zostaje skonfigurowane po utworzeniu nowego folderu podręcznego.

- **1** W narzędziu Konsola Fiery Hot Folders wybierz folder podręczny i kliknij polecenie Dezaktywuj.
- **2** Kliknij przycisk Edytuj.
- **3** Kliknij polecenie Wybierz, aby otworzyć okno Połącz z serwerem.
- **4** Określ serwer Fiery Server.

#### **Określanie akcji zadania w odniesieniu do folderu podręcznego**

Tworząc połączenie folderu podręcznego z serwerem Fiery Server, należy również określić Akcję zadania, determinującą sposób jego przetworzenia przez serwer Fiery Server.

Niektóre akcje zadania mogą nie być obsługiwane przez dany serwer Fiery Server lub ich obsługa może być wyłączona.

- <span id="page-8-0"></span>**1** Wybierz folder podręczny w narzędziu Konsola Fiery Hot Folders i kliknij polecenie Edytuj.
- **2** W oknie Ustawienia podręcznych folderów wybierz jedną z następujących pozycji z menu Akcja zadania:
	- **•** *Nazwa urządzenia* wstrzymaj wysłanie zadania do kolejki wstrzymanej, gdzie zostanie ono zbuforowane na dysk twardy serwera Fiery Server i wstrzymane w kolejce do późniejszego wydrukowania.
	- **•** *Nazwa urządzenia* drukuj wysłanie zadania do kolejki drukowania, gdzie zostanie ono przetworzone i wydrukowane w kolejności otrzymania.
	- **•** *Nazwa urządzenia* bezpośrednio wysłanie zadania do połączenia bezpośredniego, gdzie zostanie ono przetworzone po przejściu serwera Fiery Server w stan bezczynności. Jeśli serwer Fiery Server będzie zajęty, zadanie pozostanie w kolejce do osiągnięcia gotowości przez serwer Fiery Server. Zadanie będzie przetworzone niezwłocznie po ukończeniu poprzedniego zadania, przed rozpoczęciem przetwarzania następnego zadania w kolejce.

Ponieważ w przypadku zadań przesyłanych do połączenia bezpośredniego nie można wybierać opcji ponownego drukowania, przenoszenia ani usuwania, połączenie bezpośrednie zapewnia bezpieczeństwo w przypadku plików poufnych. Zadania przesyłane do połączenia bezpośredniego *są wyświetlane* w dzienniku zadań dla celów rozliczeniowych.

Wybranie funkcji Połączenie bezpośrednie powoduje wyłączenie obszaru Właściwości zadania i funkcji Przebieg wstępny.

- **•** Przetwarzaj i wstrzymaj przetworzenie zadania i umieszczenie go w kolejce wstrzymanej do późniejszego wydrukowania.
- **•** Drukuj i wstrzymaj przetworzenie i wydrukowanie zadania, a następnie umieszczenie go w kolejce wstrzymanej do późniejszego wydrukowania lub ponownego użycia.
- **•** Drukuj i usuń przetworzenie, wydrukowanie i usunięcie zadania. Zadanie nie zostanie wyświetlone w kolejce wydruków.
- **•** Wydruk testowy przetworzenie zadania i wydrukowanie jednej jego kopii. Ta akcja umożliwia sprawdzenie wydruku zadania przed wydrukowaniem zdefiniowanej w nim liczby kopii.
- **•** Drukowanie sekwencyjne przetworzenie i wydrukowanie zadania w kolejności otrzymania. Ta akcja jest użyteczna w przypadku zadań, które należy drukować bezpośrednio po sobie.

#### **Ustawianie preferencji folderów podręcznych**

Można ustawiać preferencje, które zostaną zastosowane do wszystkich folderów podręcznych.

- **1** W narzędziu Konsola Fiery Hot Folders wybierz kolejno Edytuj > Preferencje (Windows) lub Fiery Hot Folders > Preferencje (Mac OS).
- **2** Ustaw dowolne z poniższych preferencji:
	- **•** Jednostki ustawianie domyślnej jednostki miary w aplikacji Fiery Impose, jeśli serwer Fiery Server obsługuje funkcję impozycji.
	- **•** Lokalizacja szablonu impozycji ustawianie domyślnej lokalizacji szablonów impozycji, jeśli serwer Fiery Server obsługuje funkcję impozycji.

<span id="page-9-0"></span>**•** Interwał czasowy sprawdzania zadań – ustawianie domyślnego interwału sprawdzania dostępności nowych zadań. Ustawienie dłuższego interwału może zapobiec problemom, które czasami występują w przypadku przetwarzania obszernych lub wieloczęściowych plików (takich jak pliki CT/LW lub DCS 2.0) za pośrednictwem folderu podręcznego.

**Uwaga:** Ustawienie domyślne interwału można zastąpić w przypadku określonego folderu podręcznego, definiując jego ustawienia.

- **•** Zapisz oryginalne pliki w określanie lokalizacji archiwizowania oryginalnych plików. Domyślnie oryginalne pliki są archiwizowane w folderach obsługi tworzonych automatycznie wewnątrz folderu podręcznego. Jeśli określono inną lokalizację, będą w niej zapisywane wszystkie oryginalne pliki ze wszystkich folderów podręcznych.
- **•** Wyczyść oryginalne pliki ustawianie domyślnego interwału czyszczenia zarchiwizowanych oryginalnych plików.
- **•** Automatycznie odśwież ustawienia wstępne serwera powiązane z podręcznymi folderami odświeżanie wyświetlanych ustawień wstępnych serwera przez aplikację Hot Folders (w narzędziu Konsola Fiery Hot Folders) z zastosowaniem zdefiniowanego interwału.

## **Aktywowanie folderów podręcznych**

Aktywowane foldery podręczne są monitorowane przez aplikację Hot Folders. Dezaktywowane foldery podręczne nie są monitorowane.

Ikona w narzędziu Konsola Fiery Hot Folders jest kolorowa, jeśli aktywowano folder podręczny ( ), lub wyszarzona, jeśli go dezaktywowano (**)**.

Folder należy dezaktywować przed zaktualizowaniem ustawień lub połączenia serwera Fiery Server albo jeśli jest wymagane usunięcie, edytowanie lub zmiana nazwy folderu podręcznego.

#### **Aktywowanie i dezaktywowanie folderu podręcznego**

Aktywowane foldery podręczne są monitorowane przez aplikację Hot Folders. Dezaktywowane foldery podręczne nie są monitorowane.

- **•** Wykonaj jedną z następujących czynności:
	- **•** Aby dezaktywować folder podręczny, w narzędziu Konsola Fiery Hot Folders wybierz folder podręczny i kliknij polecenie Dezaktywuj.
	- **•** Aby aktywować folder podręczny, w narzędziu Konsola Fiery Hot Folders wybierz folder podręczny i kliknij polecenie Aktywuj.

## **Zatrzymywanie i ponowne uruchamianie wszystkich folderów podręcznych**

Można zatrzymać monitorowanie folderów podręcznych w dowolnym momencie, a następnie uruchomić ponownie tę funkcję.

Otwarcie aplikacji Hot Folders powoduje rozpoczęcie ciągłego monitorowania folderów podręcznych i przetwarzanie wszystkich przesyłanych do nich zadań. Zatrzymanie działania aplikacji Hot Folders powoduje <span id="page-10-0"></span>przerwanie przetwarzania oraz wyłączenie wszystkich folderów podręcznych do momentu ich ponownego uruchomienia.

- **1** Aby zatrzymać wszystkie foldery podręczne, kliknij kolejno Plik > Zatrzymaj wszystkie podręczne foldery.
- **2** Aby uruchomić ponownie wszystkie foldery podręczne, kliknij kolejno Plik > Włącz wszystkie podręczne foldery.

Ponowne uruchomienie wszystkich folderów podręcznych powoduje ich powrót do poprzedniego stanu (aktywację lub dezaktywację).

## Zarządzanie folderami podręcznymi

Można edytować, duplikować i usuwać foldery podręczne oraz zmieniać ich nazwy.

## **Edytowanie folderu podręcznego**

Aby edytować folder podręczny, należy najpierw dezaktywować go w celu przełączenia w tryb offline, a następnie wprowadzić zmiany, uzyskując dostęp do okna Ustawienia podręcznych folderów.

**Uwaga:** Bez dezaktywowania folderu można zmienić ustawienia wyłącznie w obszarach Akcja zadania, Właściwości zadania, Formaty wejściowe i Ustawienia zaawansowane.

- **1** W narzędziu Konsola Fiery Hot Folders wybierz folder podręczny, który chcesz edytować, i kliknij polecenie Dezaktywuj na pasku narzędzi.
- **2** Wybierz folder podręczny, który chcesz edytować, i kliknij polecenie Edytuj.
- **3** Edytuj ustawienia według wymagań.

Wszelkie zmiany zostaną wprowadzone natychmiast i zastosowane do wszystkich przyszłych zadań przetwarzanych za pośrednictwem danego folderu podręcznego.

#### **Duplikowanie folderu podręcznego**

Można duplikować ustawienia istniejącego folderu podręcznego (aktywowanego lub dezaktywowanego) w celu utworzenia nowego folderu podręcznego.

- **1** W narzędziu Konsola Fiery Hot Folders wybierz folder podręczny, który chcesz zduplikować, i kliknij polecenie Duplikuj.
- **2** Zmień nazwę zduplikowanego folderu podręcznego (jeśli jest to wymagane) i kliknij przycisk OK.

#### **Zmienianie nazwy folderu podręcznego**

Zmieniając nazwę folderu podręcznego, należy najpierw go dezaktywować, co powoduje przełączenie folderu w tryb offline i zapobiega wprowadzeniu zmian w odniesieniu do elementu w użyciu. (Folder podręczny można udostępniać w sieci). Nazwę folderu podręcznego można zmienić z poziomu narzędzia Konsola Fiery Hot Folders.

- <span id="page-11-0"></span>**Ważne:** Nazwy folderów podręcznych należy zmieniać, korzystając z narzędzia Konsola Fiery Hot Folders, a nie z funkcji zmiany nazwy plików w systemie Windows i Mac OS. Podjęcie próby zmiany nazwy folderu podręcznego w systemie Windows spowoduje wyświetlenie komunikatu o błędzie oraz informacji o konieczności użycia narzędzia Konsola Fiery Hot Folders. Zmiana nazwy folderu podręcznego w systemie Mac OS nie powoduje błędu, jednak określony folder podręczny stanie się nieprawidłowy.
- **1** W narzędziu Konsola Fiery Hot Folders wybierz folder podręczny, którego nazwę chcesz zmienić, i kliknij polecenie Dezaktywuj na pasku narzędzi.
- **2** Kliknij dwukrotnie folder podręczny w narzędziu Konsola Fiery Hot Folders.
- **3** Wprowadź nową nazwę w polu Nazwa folderu.

## **Usuwanie folderu podręcznego**

Przed usunięciem folderu podręcznego należy go dezaktywować. Następnie należy go usunąć, co spowoduje trwałe usunięcie folderu podręcznego wraz z jego folderami obsługi.

Folder podręczny może zostać udostępniony w sieci – jego dezaktywacja zapobiega usunięciu folderu podręcznego, który jest używany.

- **1** W narzędziu Konsola Fiery Hot Folders wybierz folder podręczny, który chcesz usunąć, i kliknij polecenie Dezaktywuj.
- **2** Kliknij ikonę Usuń.
- **Ważne:** W przypadku usunięcia folderu podręcznego usuwane są wszystkie skojarzone z nim pliki, takie jak dziennik zadań i ustawienia serwera Fiery Server, oraz wszystkie pliki, których nie przesłano do serwera Fiery Server.

## **Wyświetlanie lub ukrywanie narzędzia Konsola Fiery Hot Folders**

Można wyświetlić lub ukryć narzędzie Konsola Fiery Hot Folders, jeśli działa ono działa w tle.

- **•** Wykonaj jedną z następujących czynności:
	- **•** Aby ukryć narzędzie Konsola Fiery Hot Folders, wybierz kolejno Okno > Ukryj konsolę.
	- **•** Aby wyświetlić narzędzie Konsola Fiery Hot Folders, kliknij dwukrotnie ikonę aplikacji Hot Folders ( ) na pasku zadań systemu Windows.

## **Uzyskiwanie dostępu do oryginalnych plików zadania**

Dostęp do oryginalnych plików zadania można uzyskać za pośrednictwem narzędzia Konsola Fiery Hot Folders.

- <span id="page-12-0"></span>**•** Wykonaj jedną z następujących czynności:
	- **•** W narzędziu Konsola Fiery Hot Folders wybierz folder podręczny i kliknij polecenie Pokaż oryginalne pliki.
	- **•** Na pulpicie kliknij dwukrotnie folder podręczny, kliknij dwukrotnie polecenie [\_EFI\_HotFolder\_], a następnie kliknij dwukrotnie polecenie [MoveFolder].

# Przesyłanie zadań do folderu podręcznego

Zadania można przesyłać z narzędzia Konsola Fiery Hot Folders lub z pulpitu. Przesłane zadania są umieszczane w określonej kolejce lub przetwarzane zgodnie ze zdefiniowaną akcją.

Do zadań przesyłanych do folderu podręcznego są stosowane ustawienia w obszarze Właściwości zadania. W przypadku wybrania ustawienia Domyślne w obszarze Właściwości zadania do zadań zostaną zastosowane ustawienia domyślne serwera Fiery Server. Wybranie ustawienia wstępnego powoduje wydrukowanie go z przypisanymi ustawieniami. Aby uzyskać więcej informacji, zob. [Właściwości zadania](#page-15-0) na stronie 16.

Funkcja Przebieg wstępny umożliwia sprawdzanie zadań pod kątem potencjalnych błędów. Można skonfigurować, które błędy będą wyszukiwane oraz jakie działania będą podejmowane w przypadku wykrycia błędu krytycznego. Funkcja Przebieg wstępny należy do pakietu Fiery Graphic Arts Package, Premium Edition, który musi być włączony na wybranym serwerze Fiery Server.

Określone formaty (np. CT/LW lub DCS 2.0) mogą obejmować wiele plików, z których część może być ukryta i zawierać informacje nagłówka oraz inne dane. W przypadku używania folderu podręcznego do przetwarzania zadań wieloczęściowych należy przesyłać w ramach zadania wszystkie pliki znajdujące się w folderze. Pozwala to zapewnić spójne przetwarzania wszystkich plików (włącznie z niewidocznymi). Zaleca się również ustawienie wartości co najmniej 10 sekund w przypadku interwału sprawdzania dostępności zadań. Pozwoli to upewnić się, że wszystkie pliki znajdują się we właściwej lokalizacji przed rozpoczęciem przetwarzania.

## **Przesyłanie zadania do folderu podręcznego**

Można przesyłać zadania do serwera Fiery Server za pośrednictwem folderu podręcznego lub z poziomu pulpitu.

- **•** Wykonaj jedną z następujących czynności:
	- **•** W narzędziu Konsola Fiery Hot Folders wybierz folder podręczny i kliknij polecenie Pobierz pliki na pasku zadań. Następnie przejdź do pliku, który chcesz pobrać, lub wprowadź jego nazwę i kliknij przycisk Wybierz.
	- **•** Przeciągnij i upuść lub skopiuj i wklej plik do folderu podręcznego.

Plik przeciągnięty do folderu podręcznego znajdującego się na tej samej partycji dysku twardego zostanie *przeniesiony*, nie skopiowany. Plik przeciągnięty do folderu podręcznego znajdującego się na innej partycji lub na innym dysku zostanie *skopiowany*, nie przeniesiony.

**•** Wykonaj drukowanie do pliku z aplikacji, w której utworzono oryginalny dokument, i określ folder podręczny jako lokalizację docelową.

## <span id="page-13-0"></span>**Przesyłanie wielu zadań jako folder**

Pliki określonych formatów (JPEG, PDF lub TIFF) znajdujące się w zwykłych folderach można przesyłać łącznie do folderów podręcznych.

**Uwaga:** Jeśli wybrano ustawienie Scalaj wszystkie pliki przesłane jako folder w obszarze Typ pliku wydruku w odniesieniu do określonego formatu wejściowego (JPEG, PDF lub TIFF), pojedyncze pliki zostaną scalone w jeden plik PDF. Scalać można wyłącznie pliki tego samego typu (np. *tylko* pliki JPEG lub *tylko* pliki PDF).

- **•** Folder można przesłać do folderu podręcznego, stosując jedną z następujących metod:
	- **•** Przeciągnij i upuść folder na folder podręczny.
	- **•** Kopiuj i wklej folder do foldera podręcznego.
	- **•** Kliknij prawym klawiszem na folder, wybierz opcję Pobierz do podręcznego folderu, a następnie wybierz nazwę folderu podręcznego (tylko system Windows).

## **Przesyłanie zadań wieloczęściowych w folderze**

Określone formaty (np. CT/LW lub DCS 2.0) mogą obejmować wiele plików, z których część może być ukryta i zawierać informacje nagłówka oraz inne dane. Przesyłane zadania wieloczęściowe wymagają obecności wszystkich takich plików.

**Uwaga:** Zaleca się ustawienie wartości co najmniej 10 sekund w przypadku interwału sprawdzania dostępności zadań. Pozwoli to upewnić się, że wszystkie pliki znajdują się we właściwej lokalizacji przed rozpoczęciem przetwarzania (zob. Ustawienia zaawansowane w części [Tworzenie nowego folderu podręcznego](#page-5-0) na stronie 6).

**•** W przypadku używania folderu podręcznego do przetwarzania zadań wieloczęściowych należy przesyłać w ramach zadania wszystkie pliki znajdujące się w folderze, co pozwoli zapewnić ich spójne przetworzenie.

## Wyświetlanie okna Stan i dziennik

W narzędziu Konsola Fiery Hot Folders znajdują się informacje o stanie bieżących zadań oraz dziennik zakończonych zadań.

- **•** W oknie Stan wyświetlane są informacje o postępie przetwarzania plików za pośrednictwem folderu podręcznego.
- **•** Okno Dziennik zawiera pełny dziennik wszystkich przetworzonych zadań.

Po ukończeniu przetwarzania plik jest wysyłany do folderu obsługi, a informacje dotyczące zadania są wyświetlane w oknie Dziennik.

## **Wyświetlanie informacji o postępie zadania w odniesieniu do folderu podręcznego**

W oknie Stan wyświetlane są informacje o postępie przetwarzania plików za pośrednictwem folderu podręcznego.

**1** W narzędziu Konsola Fiery Hot Folders kliknij polecenie Stan i dziennik.

- <span id="page-14-0"></span>**2** Kliknij kartę Stan.
- **3** Kliknij jeden z poniższych elementów w menu Pokaż dla:
	- **•** Kliknij polecenie Wszystkie serwery, aby wyświetlić informacje o stanie w odniesieniu do wszystkich folderów podręcznych.
	- **•** Wybierz określony serwer Fiery Server, aby wyświetlić informacje o stanie danego serwera Fiery Server.

#### **Wyświetlanie dzienników aplikacji Hot Folders**

Okno Dziennik zawiera pełny dziennik wszystkich przetworzonych zadań.

- **1** W narzędziu Konsola Fiery Hot Folders kliknij polecenie Stan i dziennik.
- **2** Kliknij kartę Dziennik.
- **3** Wykonaj jedną z następujących czynności:
	- **•** Aby wyświetlić dziennik wszystkich folderów podręcznych, wybierz polecenie Wszystkie podręczne foldery z menu Pokaż dla.
	- **•** Aby wyświetlić dziennik określonego folderu podręcznego, wybierz folder z menu Pokaż dla.
	- **•** Aby wyświetlić wszystkie zadania, kliknij polecenie Pełny dziennik.
	- **•** Aby wyświetlić wyłącznie zadania zakończone niepowodzeniem, kliknij polecenie Dziennik błędów.

#### **Wyświetlanie informacji o błędach w odniesieniu do folderu podręcznego**

W dolnej części okna Dziennik można wyświetlać informacje dotyczące błędów i inne istotne dane.

Jeśli przetwarzanie zadania zakończy się niepowodzeniem, obok jego nazwy wyświetlany będzie wskaźnik alertu ( $\Box$ ).

- **1** W narzędziu Konsola Fiery Hot Folders kliknij polecenie Stan i dziennik, a następnie kliknij kartę Dziennik.
- **2** W oknie Dziennik wybierz zadanie, które zakończyło się niepowodzeniem.

#### **Okno czyszczenia zawartości dziennika**

Jeśli okno Dziennik jest zapełnione, można je wyczyścić.

- **1** Kliknij ikonę Stan i dziennik, a następnie kliknij kartę Dziennik.
- **2** Kliknij przycisk Wyczyść wszystko.
- **3** Po wyświetleniu monitu kliknij przycisk Tak.

# <span id="page-15-0"></span>Właściwości zadania

Właściwości zadania to opcje drukowania, które można określić w odniesieniu do zadania. Ustawienia te są stosowane do zadań przesyłanych do podręcznego folderu.

Właściwości mogą obejmować opcje podstawowe, dotyczące na przykład druku dwustronnego, zszywania lub drukowania na wyznaczonym nośniku, oraz ustawienia zaawansowane, takie jak profile kolorów.

- **•** W przypadku wybrania ustawienia Domyślne w obszarze Właściwości zadania do zadań zostaną zastosowane właściwości domyślne serwera Fiery Server.
- **•** Wybranie ustawienia wstępnego powoduje zastosowanie go do zadania.
- **•** Jeśli zdefiniowano ustawienie Zachowaj ustawienia dokumentu w odniesieniu do opcji drukowania, zostaną zastosowane właściwości zdefiniowane w zadaniu. Ustawienia te można zastąpić.

Obszar Właściwości zadania zapewnia dostęp do zaawansowanych funkcji impozycji serwera Fiery Server. Są to między innymi następujące funkcje:

- **•** Fiery Impose
- **•** Booklet Maker, która obejmuje opcje tworzenia broszur i zaawansowanego wykańczania dostępne w danej drukarce.

## **Grupy właściwości zadania**

Opcje drukowania w obszarze Właściwości zadania są pogrupowane w kategoriach ułatwiających dostęp do nich.

Dostępne są następujące grupy lub karty:

- **•** Szybki dostęp zawiera skróty do opcji drukowania. Okno to można dostosować w celu wyświetlania często używanych opcji lub połączeń opcji drukowania.
- **•** Informacje o zadaniu zawiera informacje dotyczące zadania, łącznie z informacjami dotyczącymi użytkownika wymaganymi do jego uwierzytelniania, właściwościami bezpiecznego drukowania oraz obsługi zadań.
- **•** Nośnik zawiera informacje dotyczące atrybutów nośników i źródeł papieru.
- **•** Układ zawiera informacje dotyczące sposobu rozmieszczenia i drukowania pliku na nośniku/arkuszu, z wyjątkiem położenia kompensującego opcje wykończenia, np. Wyrównanie tacy. Obszar Układ obejmuje również dostęp do oprogramowania Fiery Impose, jeśli jest ono dostępne w przypadku danego serwera Fiery Server.
- **•** Kolor zawiera opcje drukowania dostępne w odniesieniu do drukarek kolorowych.
- **•** Obraz zawiera ustawienia jakości przekształcania obrazu, z wyjątkiem ustawień kontroli kolorów.
- **•** Wykończenie zawiera opcje drukowania powiązane z wyposażeniem do wykańczania zainstalowanym w drukarce i przesunięciem obrazu w celu kompensacji opcji wykończenia.
- **•** VDP zawiera opcje drukowania powiązane z funkcją drukowania zmiennych danych.
- **•** Oznaczanie zawiera opcje oznaczania obrazów umożliwiające dodawanie, ukrywanie lub usuwanie dowolnego obrazu w zadaniu. Obejmuje to również właściwości znaków wodnych. Karta Oznaczanie może nie być obsługiwana przez niektóre serwery Fiery Server.
- **•** Podsumowanie zapewnia podsumowanie ustawień w obszarze Właściwości zadania.

## <span id="page-16-0"></span>**Określanie właściwości zadania folderu podręcznego**

Można określić ustawienia w obszarze Właściwości zadania w odniesieniu do folderu podręcznego, korzystając z narzędzia Konsola Fiery Hot Folders.

- **1** W narzędziu Konsola Fiery Hot Folders kliknij dwukrotnie folder podręczny, aby otworzyć okno Ustawienia podręcznych folderów.
- **2** Kliknij polecenie Zdefiniuj w menu Właściwości zadania, aby otworzyć okno Właściwości zadania.

**Uwaga:** W przypadku niektórych opcji drukowania domyślnie może być wybrane ustawienie Zachowaj ustawienia dokumentu. Umożliwia ono zachowywanie ustawionych wcześniej właściwości zadania. Ustawienia te można zastąpić. Ustawienia są stosowane do zadań przesyłanych do folderu podręcznego. Jeśli wybrano ustawienie Domyślne w obszarze Właściwości zadania, do zadań zostaną zastosowane ustawienia domyślne serwera Fiery Server. Wybranie ustawienia wstępnego powoduje wydrukowanie go z przypisanymi ustawieniami. Aby uzyskać więcej informacji, zob. Korzystanie z ustawień wstępnych na stronie 17.

**3** Określ opcje drukowania na każdej karcie lub wybierz ustawienie wstępne z listy Ustawienia wstępne.

# Korzystanie z ustawień wstępnych

Ustawienia wstępne znajdują się w obszarze Właściwości zadania. Ustawienia wstępne zadań są dostępne na liście Ustawienia wstępne z nazwami zapisanych ustawień wstępnych i opcjami takimi jak: Zapisz ustawienie wstępne, Zarządzaj ustawieniami wstępnymi i Ustawienia domyślne drukarki.

Można wybrać jedno z ustawień wstępnych z listy lub utworzyć nowe ustawienie wstępne, zależnie od bieżących opcji wybranych w oknie Właściwości zadania. Jeżeli zadanie obecnie nie korzysta z ustawienia wstępnego, pole ustawienia wstępnego będzie puste; w polu Ustawienia wstępne nie zostanie wyświetlony żaden tekst. Dla wszystkich właściwości wyświetlane są początkowe ustawienia domyślne. Po wybraniu ustawienia wstępnego zadania wszystkie ustawienia są aktualizowane zgodnie z zapisanym ustawieniem wstępnym. Jeżeli jakiekolwiek ustawienia drukowania zostaną zmienione, lista Ustawienia wstępne będzie pusta.

Dostępne są dwa typy ustawień wstępnych zadań:

- **•** Lokalne ustawienia wstępne są zapisywane na lokalnym komputerze użytkownika i nieudostępniane innym użytkownikom. Lokalne ustawienia wstępne są dostępne zawsze po wyświetleniu okna Właściwości zadania. Pozostają one na lokalnym dysku twardym do momentu usunięcia.
- **•** Ustawienia wstępne serwera są zapisywane na serwerze Fiery Server i udostępniane innym użytkownikom serwera Fiery Server.

Jeśli wybrano ustawienie wstępne serwera w odniesieniu do folderu podręcznego, w obszarze Właściwości zadania w oknie Konsola Fiery Hot Folders zostanie wyświetlona nazwa ustawienia wstępnego i skojarzone z nim ustawienia. W przypadku ustawień wstępnych serwera przycisk Odśwież powoduje zaktualizowanie informacji o bieżących ustawieniach na serwerze Fiery Server. Można także włączyć funkcję aktualizowania przez foldery podręczne wyświetlanych informacji o ustawieniach serwera, definiując jej interwał. Aby uzyskać więcej informacji, zob. [Ustawianie preferencji folderów podręcznych](#page-8-0) na stronie 9.

Aplikacja Command WorkStation umożliwia administratorom zalogowanym do serwera Fiery Server tworzenie, edytowanie, zmienianie nazwy, publikowanie, cofanie publikacji i usuwanie ustawień wstępnych serwera. W aplikacji Hot Folders lokalne ustawienie wstępne można zapisać tylko w oknie Właściwości zadania.

## <span id="page-17-0"></span>**Tworzenie lokalnego ustawienia wstępnego**

Lokalne ustawienie wstępne można utworzyć, wybierając ustawienia w oknie Właściwości zadania i zapisując je na liście Ustawienia wstępne. Ustawienia wstępne serwera i lokalne ustawienia wstępne są wyświetlane niezależnie i oddzielone separatorami na liście Ustawienia wstępne.

- **1** W narzędziu Konsola Fiery Hot Folders kliknij dwukrotnie folder podręczny, aby otworzyć okno Ustawienia podręcznych folderów.
- **2** Kliknij polecenie Zdefiniuj w menu Właściwości zadania, aby otworzyć okno Właściwości zadania.
- **3** Dostosuj ustawienia drukowania na każdej karcie zgodnie z wymaganiami.
- **4** W obszarze Ustawienia wstępne kliknij polecenie Zapisz ustawienie wstępne.
- **5** Wprowadź opisową nazwę ustawienia wstępnego i kliknij przycisk Zapisz.

Ustawienie wstępne zostanie dodane do listy dostępnych ustawień. Lokalne ustawienia wstępne są dostępne zawsze po wyświetleniu okna Właściwości zadania. Pozostają one na lokalnym dysku twardym do momentu usunięcia.

#### **Edytowanie lokalnego ustawienia wstępnego**

Można edytować lokalne ustawienie wstępne.

- **1** W narzędziu Konsola Fiery Hot Folders kliknij dwukrotnie folder podręczny, aby otworzyć okno Ustawienia podręcznych folderów.
- **2** Wybierz polecenie Zdefiniuj w menu Właściwości zadania, aby otworzyć okno Właściwości zadania.
- **3** W obszarze Ustawienia wstępne wybierz polecenie Zarządzaj ustawieniami wstępnymi.
- **4** Wybierz ustawienie wstępne, które chcesz edytować.
- **5** Zmień ustawienia drukowania. (Dane w polu Ustawienia wstępne zostaną usunięte).
- **6** Wybierz polecenie Zapisz ustawienie wstępne z listy Ustawienia wstępne.
- **7** Wprowadź tę samą nazwę ustawienia wstępnego, a następnie kliknij polecenie Zapisz, aby zapisać ustawienie wstępne.
- **8** Kliknij przycisk OK, aby zastąpić bieżące ustawienie wstępne o tej samej nazwie.

#### **Usuwanie i zmienianie nazwy lokalnego ustawienia wstępnego**

Można usuwać ustawienia wstępne oraz zmieniać ich nazwy.

- **1** W narzędziu Konsola Fiery Hot Folders kliknij dwukrotnie folder podręczny, aby otworzyć okno Ustawienia podręcznych folderów.
- **2** Kliknij polecenie Zdefiniuj w menu Właściwości zadania, aby otworzyć okno Właściwości zadania.
- **3** W obszarze Ustawienia wstępne wybierz polecenie Zarządzaj ustawieniami wstępnymi.
- <span id="page-18-0"></span>**4** Wybierz ustawienie wstępne i wykonaj jedną z poniższych czynności:
	- **•** Aby usunąć ustawienie wstępne, kliknij polecenie Usuń.
	- **•** Aby zmienić nazwę ustawienia wstępnego, kliknij polecenie Zmień nazwę, wprowadź opisową nazwę ustawienia wstępnego, a następnie kliknij polecenie Zapisz.

# Szablony impozycji

Układy impozycji można stosować w specjalnych zadaniach drukowania i oprawy. Aby wykonać impozycję układu, należy zastosować szablon impozycji do folderu podręcznego, a następnie przeciągnąć do niego zadanie.

Domyślne szablony impozycji są dostępne bez licencji i klucza sprzętowego. Niestandardowe szablony impozycji wymagają licencji (lub klucza sprzętowego, jeśli nawiązano połączenie z serwerem Fiery Server, który go wymaga).

**•** Aby utworzyć szablon niestandardowy, należy zmienić ustawienia impozycji w istniejącym szablonie i zapisać nowy szablon w folderze podręcznym.

Ustawienie rozmiaru wykończenia Zależnie od pola kadrowania jest stosowane dla domyślnych szablonów impozycji. Ustawienie rozmiaru wykończenia Zdefiniowane przez użytkownika jest obsługiwane dla domyślnych szablonów impozycji. Zdefiniowane przez użytkownika automatycznie wykorzystuje rozmiar pola przycinania Acrobat PDF.

**Uwaga:** Niestandardowe szablony Zdefiniowane przez użytkownika wymagają plików źródłowych w formacie PDF. Pliki PostScript nie są obsługiwane.

Jeśli folder podręczny połączono z serwerem Fiery Server obsługującym funkcję drukowania zmiennych danych, można również wykonywać impozycję takich zadań.

## **Edytowanie szablonów impozycji**

Aplikacja Fiery Impose umożliwia edytowanie szablonów impozycji. Serwer Fiery Server musi obsługiwać aplikację Fiery Impose, a użytkownik musi dysponować odpowiednią licencją. Niektóre starsze serwery Fiery Server mogą wymagać klucza sprzętowego.

- **1** W narzędziu Konsola Fiery Hot Folders kliknij dwukrotnie folder podręczny, aby otworzyć okno Ustawienia podręcznych folderów.
- **2** Kliknij polecenie Zdefiniuj w menu Właściwości zadania, aby otworzyć okno Właściwości zadania.
- **3** Wybierz kolejno Układ > Impose.
- <span id="page-19-0"></span>**4** Wykonaj jedną z następujących czynności:
	- **•** Wybierz szablon impozycji z listy i kliknij przycisk OK.

Ustawienie rozmiaru wykończenia Zależnie od pola kadrowania jest stosowane dla domyślnych szablonów impozycji.

**•** Kliknij polecenie Edytuj szablon Impose, aby uruchomić program Fiery Impose i utworzyć szablon niestandardowy.

Ustawienie rozmiaru wykończenia Zdefiniowane przez użytkownika jest obsługiwane dla domyślnych szablonów impozycji i obsługuje ustawienie pola przycinania Acrobat PDF.

**Uwaga:** Niestandardowe szablony Zdefiniowane przez użytkownika wymagają plików źródłowych w formacie PDF. Pliki PostScript nie są obsługiwane.

## **Wstępnie zdefiniowane szablony impozycji**

Aplikacja Hot Folders udostępnia wiele szablonów impozycji: 1-up, pełny spad, Klejone 2-up, Zeszytowe 2-up, Broszura potrójna 3-up, Składanie typu "C" 4-up, Nagłówek do nagłówka 4-up i Składanie typu "Z" 4-up.

#### **1-up, pełny spad**

Układ 1-up, pełny spad umożliwia drukowanie jednej strony na arkusz. Znaczniki drukarki wskazują miejsce cięcia papieru, tak aby kolorowa zawartość docierała do jego krawędzi. Układu tego nie dotyczą ograniczenia w zakresie liczby stron. Stosowane są następujące ustawienia:

- **•** Spady
- **•** Znaczniki drukarki (znaczniki przycięcia i etykiety zadania)
- **•** Skaluj, aby dopasować
- **•** Grupowanie Unikatowe

#### **Klejone 2-up**

Układ Klejone 2-up umożliwia tworzenie sygnatur broszury oklejanej. Każdy arkusz jest składany raz i umieszczany na poprzednim.

Układ Klejone 2-up jest przeznaczony do zadań składających się z zestawów po cztery strony, jednak można używać go również w przypadku zadań o dowolnej liczbie stron. W razie potrzeby dodawane są puste strony. Strony są grupowane po cztery, tak aby po złożeniu każdy arkusz zawierał cztery kolejne strony. Opcja Wyrównanie przesunięcia nie ma wpływu na ten szablon.

W przypadku układu Klejone 2-up stosowane są następujące ustawienia:

- **•** Dupleks
- **•** Spady
- **•** Znaczniki drukarki (znaczniki składania, znaczniki przycięcia i etykiety zadania)
- **•** Skaluj, aby dopasować
- **•** Oprawa klejona

#### **Zeszytowe 2-up**

Układ Zeszytowe 2-up umożliwia tworzenie arkuszy sygnatur broszury zeszytowej. Wszystkie arkusze są składane razem, kolejny wewnątrz następnego.

Układ Zeszytowe 2-up jest przeznaczony do zadań składających się z zestawów po cztery strony, jednak można używać go również w przypadku zadań o dowolnej liczbie stron. W razie potrzeby dodawane są puste strony. Strony składane są w celu uzyskania prawidłowej ich kolejności po złożeniu i zszyciu arkuszy.

W przypadku układu Zeszytowe 2-up stosowane są następujące ustawienia:

- **•** Dupleks
- **•** Spady
- **•** Znaczniki drukarki (znaczniki składania, znaczniki przycięcia i etykiety zadania)
- **•** Skaluj, aby dopasować
- **•** Oprawa zeszytowa

#### **Broszura potrójna 3-up**

Układ Broszura potrójna 3-up jest przeznaczony do zadań składających się z sześciu stron lub zestawów po sześć stron, jednak można używać go również w przypadku zadań o dowolnej liczbie stron. W razie potrzeby dodawane są puste strony.

Układ Broszura potrójna 3-up obejmuje pojedynczy arkusz złożony na trzy sekcje. Mimo że wszystkie sekcje mają tę samą szerokość, przestrzeń między sekcjami różni się, tak aby można było złożyć lewy panel na dwa pozostałe panele.

Broszura potrójna 3-up jest zazwyczaj składana w sposób przedstawiony na poniższej ilustracji.

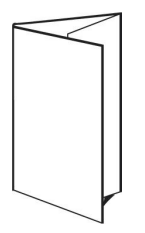

W przypadku układu Broszura potrójna 3-up stosowane są następujące ustawienia:

- **•** Dupleks
- **•** Znaczniki drukarki (tylko znaczniki składania, znaczniki przycięcia i etykiety zadania)
- **•** Skaluj, aby dopasować
- **•** Grupowanie Unikatowe

#### Składanie typu "C" 4-up

Układ Składanie typu "C" 4-up jest zazwyczaj używany w przypadku broszury o czterech panelach. Ukończoną broszurę można rozłożyć do podwójnego, a następnie poczwórnego rozmiaru pierwotnego.

Układ Składanie typu "C" 4-up jest przeznaczony do zadań składających się z ośmiu stron lub zestawów po osiem stron, jednak można używać go również w przypadku zadań o dowolnej liczbie stron. W razie potrzeby dodawane są puste strony.

Broszura utworzona za pomocą układu Składanie typu "C" 4-up jest zazwyczaj składana w sposób przedstawiony na poniższej ilustracji.

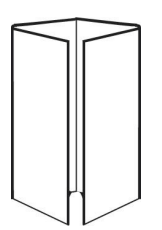

W przypadku układu Składanie typu " $C$ " 4-up stosowane są następujące ustawienia:

- **•** Dupleks
- **•** Spady
- **•** Znaczniki drukarki (tylko znaczniki składania, znaczniki przycięcia i etykiety zadania)
- **•** Skaluj, aby dopasować
- **•** Grupowanie Unikatowe

#### **Nagłówek do nagłówka 4-up**

Układ Nagłówek do nagłówka 4-up umożliwia tworzenie broszur o czterech stronach na każdej stronie zadrukowanego arkusza.

Układ Nagłówek do nagłówka 4-up jest przeznaczony do zadań składających się z zestawów po osiem stron, jednak można używać go również w przypadku zadań o dowolnej liczbie stron. W razie potrzeby dodawane są puste strony. Strony są grupowane tak, aby po dwukrotnym złożeniu arkusza o 90 stopni, przycięciu i zszyciu według sygnatur uzyskać prawidłową kolejność stron. Obrócenie dwóch najwyższych stron na arkuszu umożliwia złożenie według sygnatur w poziomie i w pionie oraz przycięcie. Strony w ukończonej broszurze są ustawione w prawidłowej kolejności i mają właściwą orientację.

Należy pamiętać, że mimo wymaganych przez ten układ dwóch złożeń, szablon stosuje znaczniki składania wyłącznie na grzbiecie.

Broszura utworzona za pomocą układu Nagłówek do nagłówka 4-up jest zazwyczaj składana w sposób przedstawiony na poniższej ilustracji.

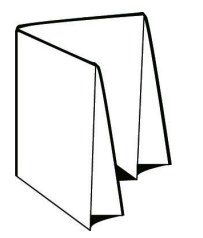

W przypadku układu Nagłówek do nagłówka 4-up stosowane są następujące ustawienia:

- **•** Dupleks
- **•** Spady
- **•** Marginesy na oprawę
- **•** Znaczniki drukarki (znaczniki składania, znaczniki przycięcia i etykiety zadania)
- **•** Skaluj, aby dopasować
- **•** Oprawa zeszytowa

#### <span id="page-22-0"></span>**Składanie typu "Z" 4-up**

Układ Składanie typu "Z" 4-up umożliwia składanie wielu paneli na sobie bez napinania złożonego grzbietu. Najprostszy przykład stanowi mapa drogowa.

Układ ten jest przeznaczony do zadań składających się z ośmiu stron, jednak można używać go również w przypadku zadań o dowolnej liczbie stron. W razie potrzeby dodawane są puste strony. Broszura utworzona za pomocą układu Składanie typu "Z" 4-up jest zazwyczaj składana w sposób przedstawiony na poniższej ilustracji.

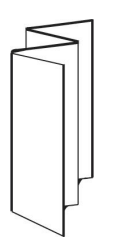

W przypadku układu Składanie typu "Z" 4-up stosowane są następujące ustawienia:

- **•** Dupleks
- **•** Znaczniki drukarki (tylko znaczniki składania, znaczniki przycięcia i etykiety zadania)
- **•** Skaluj, aby dopasować
- **•** Grupowanie Unikatowe

# Formaty wejściowe folderów podręcznych

Okno Formaty wejściowe umożliwia dostęp do filtrów plików oraz opcji specyficznych dla aplikacji.

Filtry plików umożliwiają konwertowanie większości typów plików na format PostScript lub PDF przed wysłaniem ich do serwera Fiery Server. Opcje specyficzne dla aplikacji pozwalają modyfikować konfigurację drukowania (między innymi ustawienia niestandardowego lub automatycznego skalowania, orientacji, rozdzielczości i położenia na stronie) bez konieczności otwierania ani instalowania pierwotnej aplikacji.

Po przypisaniu filtru przez użytkownika aplikacja Hot Folders automatycznie wykrywa typ pliku i konwertuje go na format PostScript lub PDF przed wysłaniem do serwera Fiery Server.

## **Typ pliku wydruku**

Większość filtrów w aplikacji Hot Folders domyślnie dokonuje konwersji na format PostScript. Opcja Typ pliku wydruku umożliwia dalszą konwersję formatu PostScript na PDF, jeśli jest to wymagane.

W przypadku plików EPS, PS i CT/LW oraz plików programów firmy Microsoft wybranie formatu wyjściowego PDF umożliwia wybór profili programu Adobe Acrobat Distiller i ustawienie opcji zadania w programie Distiller, dzięki czemu można kontrolować jakość konwersji z formatu PostScript na PDF.

W przypadku uzyskania dostępu do profili i ustawień programu Distiller aplikacja Hot Folders może pobierać profile programu Distiller z lokalizacji domyślnej zdefiniowanej w programie Adobe Acrobat. Jeśli jednak zapisano profile w innej lokalizacji, będzie wymagane ich ręczne skopiowanie do lokalizacji domyślnej.

W przypadku plików PDF, TIFF i JPEG dostępna jest opcja Scalaj wszystkie pliki przesłane jako folder.

Opcja Typ pliku wydruku jest dostępna w przypadku wszystkich filtrów oprócz filtru VDP.

## <span id="page-23-0"></span>**Określanie formatów wejściowych**

Można określać formaty wejściowe w oknie Ustawienia podręcznych folderów.

- **1** W narzędziu Konsola Fiery Hot Folders kliknij dwukrotnie folder podręczny, aby otworzyć okno Ustawienia podręcznych folderów.
- **2** Kliknij polecenie Edytuj obok obszaru Formaty wejściowe, aby otworzyć okno Formaty wejściowe.
- **3** Wybierz formaty wejściowe (filtry) w lewej części okna.
- **4** Skonfiguruj ustawienia szczegółowe dla każdego formatu wejściowego w prawej części okna.
- **5** Aby ustawić typ pliku wydruku, kliknij odpowiedni typ w okienku Typ pliku wydruku.
- **6** Kliknij przycisk OK, aby powrócić do okna Ustawienia podręcznych folderów.
- **7** Kliknij przycisk OK, aby zapisać ustawienia.

# Filtry folderów podręcznych

Filtry folderów podręcznych umożliwiają konwertowanie plików na format PostScript lub PDF przed wysłaniem ich do serwera Fiery Server.

Filtry zgrupowane są w czterech odrębnych kategoriach:

- **•** Filtry ogólne (obsługujące większość aplikacji do edycji grafiki i drukowania produkcyjnego)
- **•** Filtry kolorów separowanych (obsługujące aplikacje do edycji grafiki z kolorami separowanymi)
- **•** Filtry specjalne
- **•** Filtr JDF

Większość filtrów można stosować razem: Do jednego folderu podręcznego można zastosować tyle filtrów z jednej kategorii, ile wymaga zadanie. Do tego samego folderu podręcznego nie można jednak stosować filtrów z *różnych* kategorii.

W niektórych przypadkach określone filtry są niedostępne. Dostępne filtry różnią się w zależności od opcji zainstalowanych na serwerze Fiery Server, z którym połączono folder podręczny.

## **Filtry ogólne**

Filtry ogólne obsługują większość aplikacji do edycji grafiki i drukowania produkcyjnego.

#### **Filtr EPS**

Filtr EPS umożliwia konwertowanie plików EPS i zapewnia opcje niestandardowego lub automatycznego skalowania, orientacji i pozycjonowania obrazu na stronie.

Funkcja filtru EPS jest dostępna w przypadku pakietów Fiery Graphic Arts Package, Premium Edition i Fiery Productivity Package. Aby można było zastosować ten filtr, folder podręczny musi być połączony z serwerem Fiery Server, na którym włączono funkcję Fiery Graphic Arts Package, Premium Edition lub Fiery Productivity Package.

Typ pliku danych wejściowych filtru EPS to .eps.

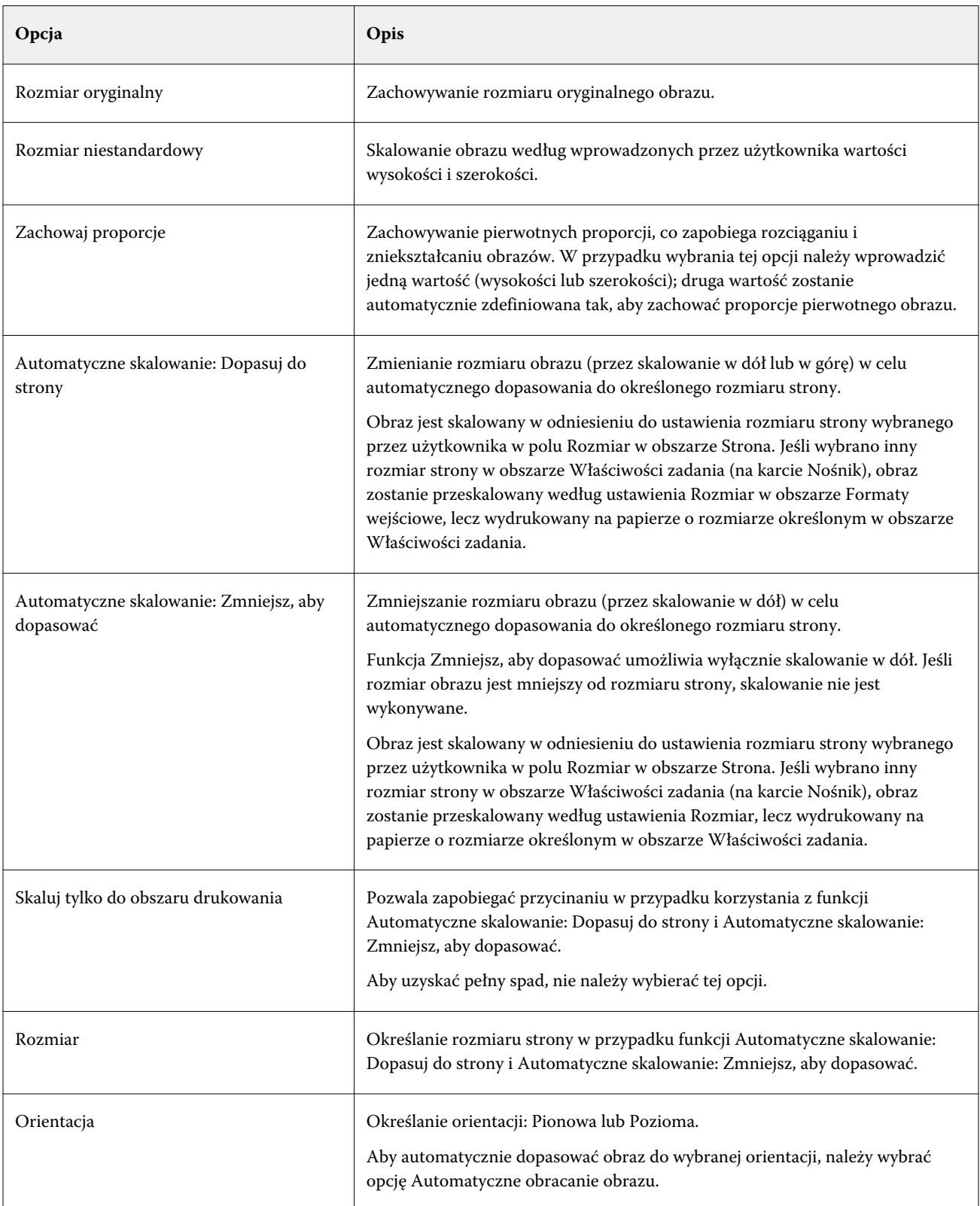

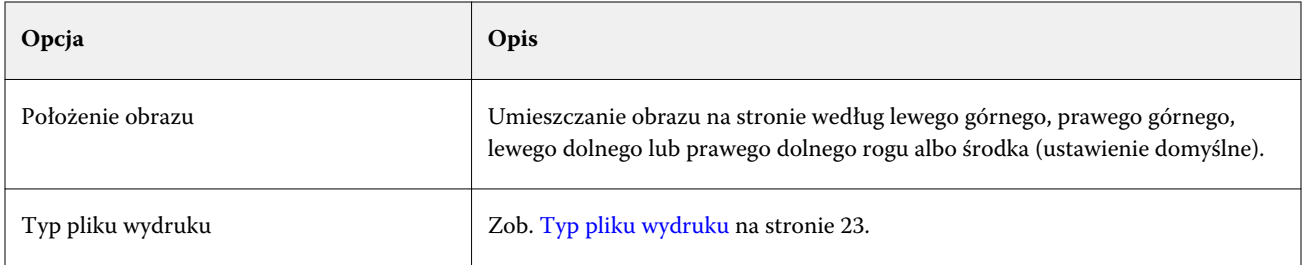

## **Filtr JPEG**

Filtr JPEG umożliwia konwertowanie większości standardowych plików JPEG na format PostScript lub PDF oraz zapewnia opcje niestandardowego lub automatycznego skalowania, rozdzielczości, orientacji i pozycjonowania obrazu na stronie.

Funkcja filtru JPEG jest dostępna w przypadku pakietów Fiery Graphic Arts Package, Premium Edition i Fiery Productivity Package. Aby można było zastosować ten filtr, folder podręczny musi być połączony z serwerem Fiery Server, na którym włączono jedną z tych funkcji.

Typy plików danych wejściowych filtru JPEG to .jpeg i .jpg. Można przesyłać wiele plików JPEG jednocześnie w jednym folderze. Pliki te zostaną połączone w pojedynczy wyjściowy plik PDF. Aby uaktywnić tę funkcję, wybierz opcję Scalaj wszystkie pliki przesłane jako folder w obszarze Typ pliku wydruku.

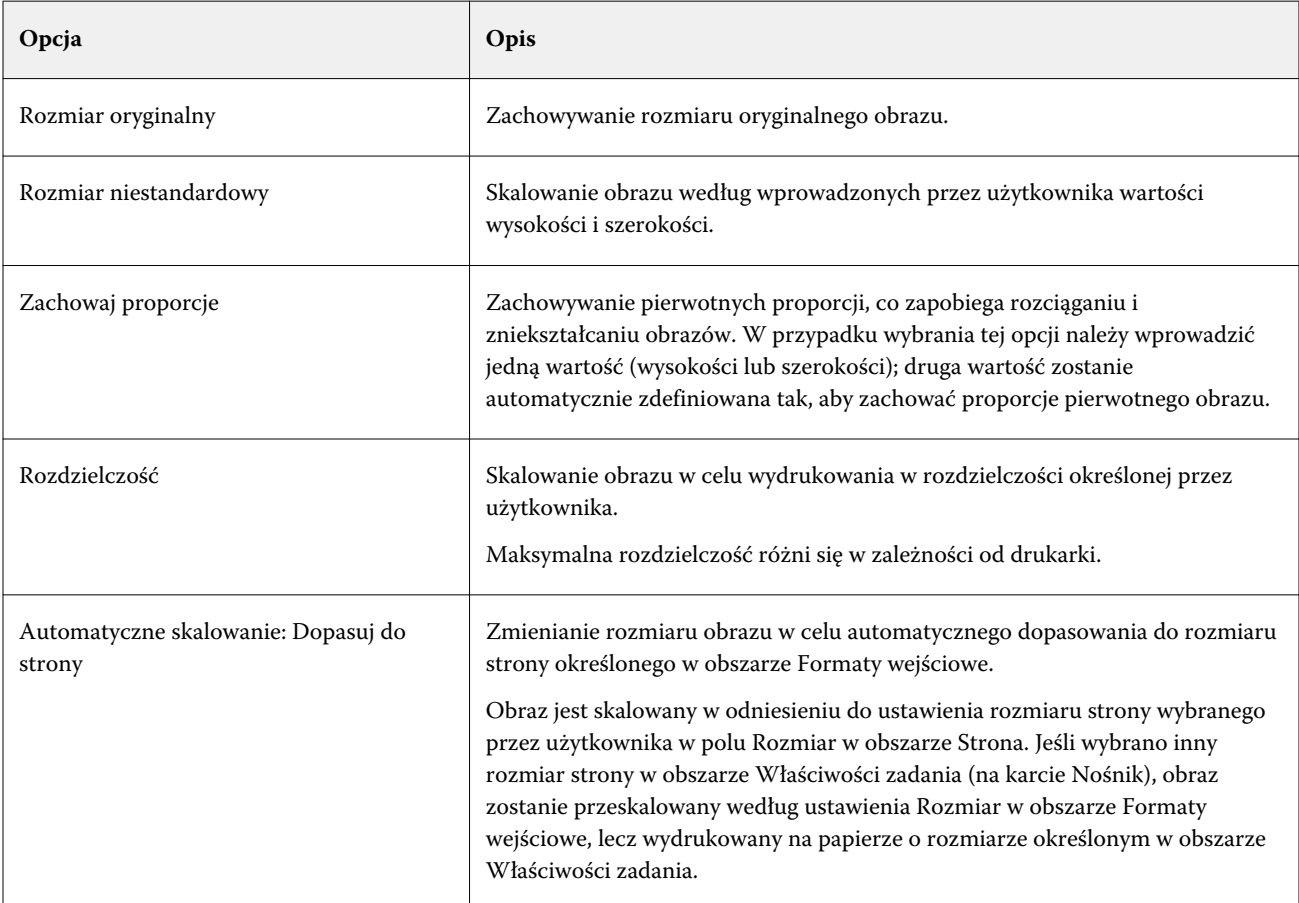

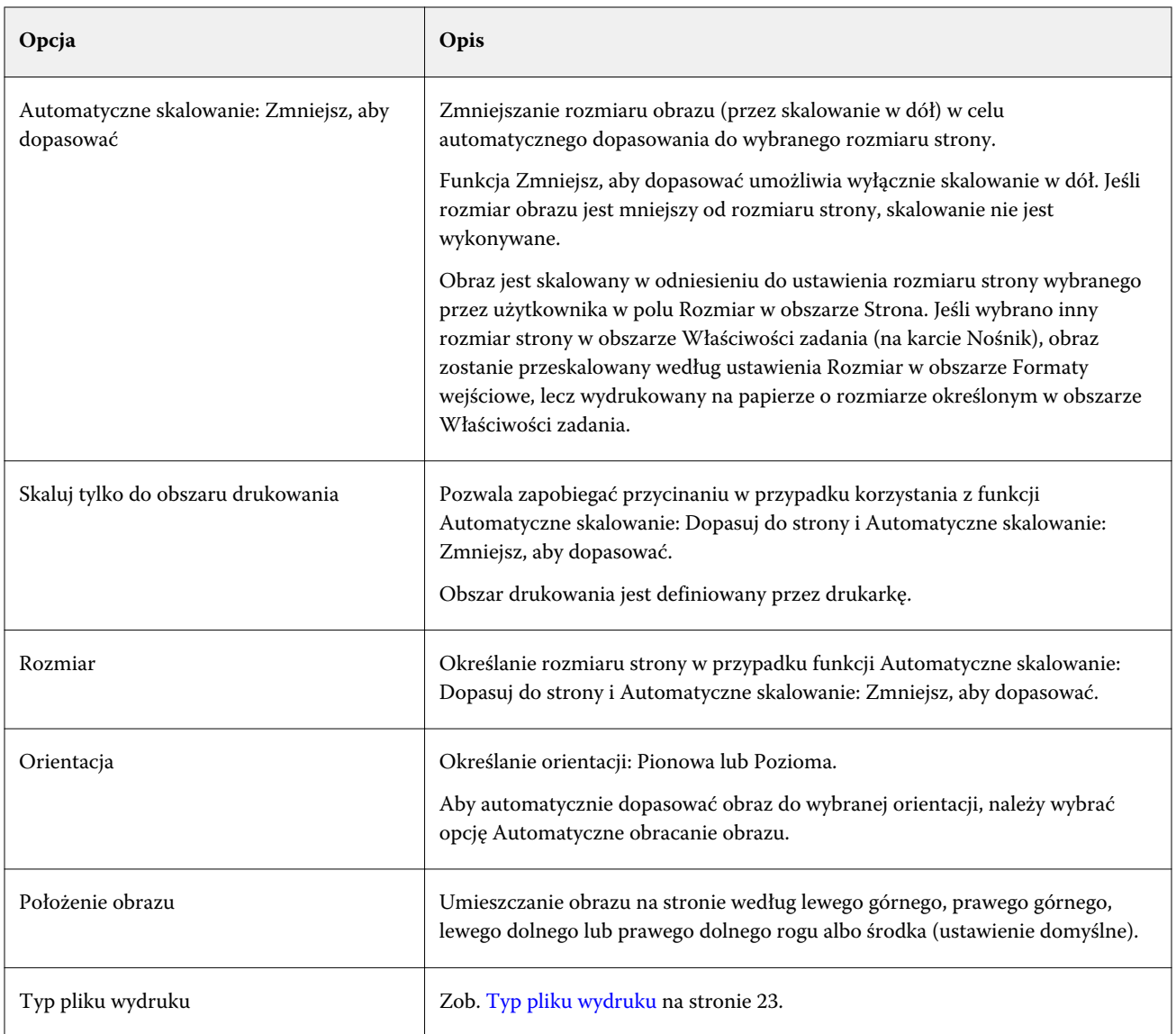

## **Filtry firmy Microsoft**

Filtry firmy Microsoft umożliwiają konwertowanie macierzystych formatów plików firmy (utworzonych w aplikacjach z pakietu Microsoft Office, takich jak Excel, PowerPoint, Word i Publisher) na format PostScript lub PDF.

Filtry te wymagają zainstalowania pakietu Microsoft Office na komputerze z używaną aplikacją Hot Folders. Wymagana jest także drukarka PostScript lub program Acrobat Distiller.

Filtry firmy Microsoft nie są obsługiwane w systemie Mac OS.

Obsługiwane są następujące wersje i formaty plików:

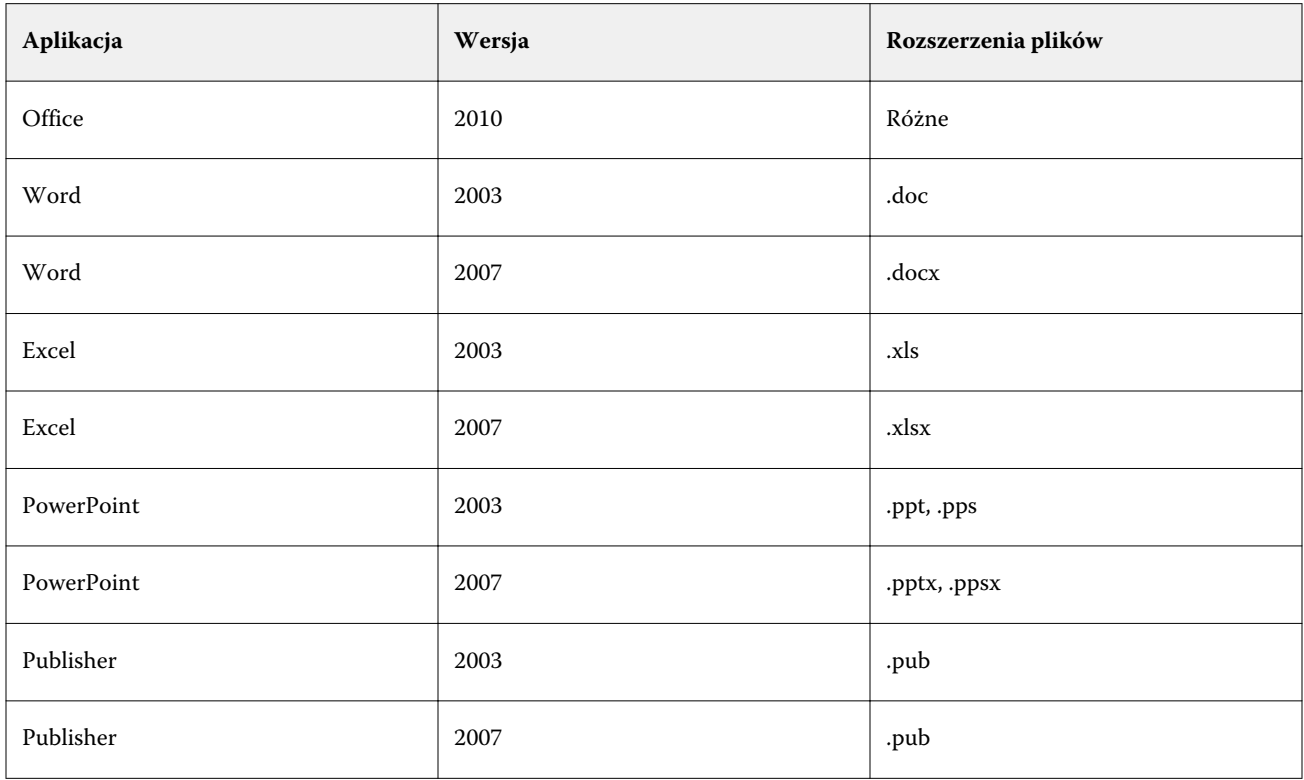

**Uwaga:** Aby drukować pliki pakietu Office 2007, należy zainstalować go na komputerze. Pakiet Office 2007 jest zgodny z pakietami Office 2003 i Office 2000, lecz wcześniejsze wersje pakietu Microsoft Office nie mogą przetwarzać plików w formacie Office 2007.

**Uwaga:** Aby uzyskać plik wyjściowy w formacie PDF, należy usunąć zaznaczenie opcji Rely on system fonts only; do not use document fonts (Używaj wyłącznie czcionek systemowych; nie używaj czcionek z dokumentu) w obszarze właściwości drukowania programu Adobe PDF.

Filtry firmy Microsoft obejmują następujące ustawienia i opcje:

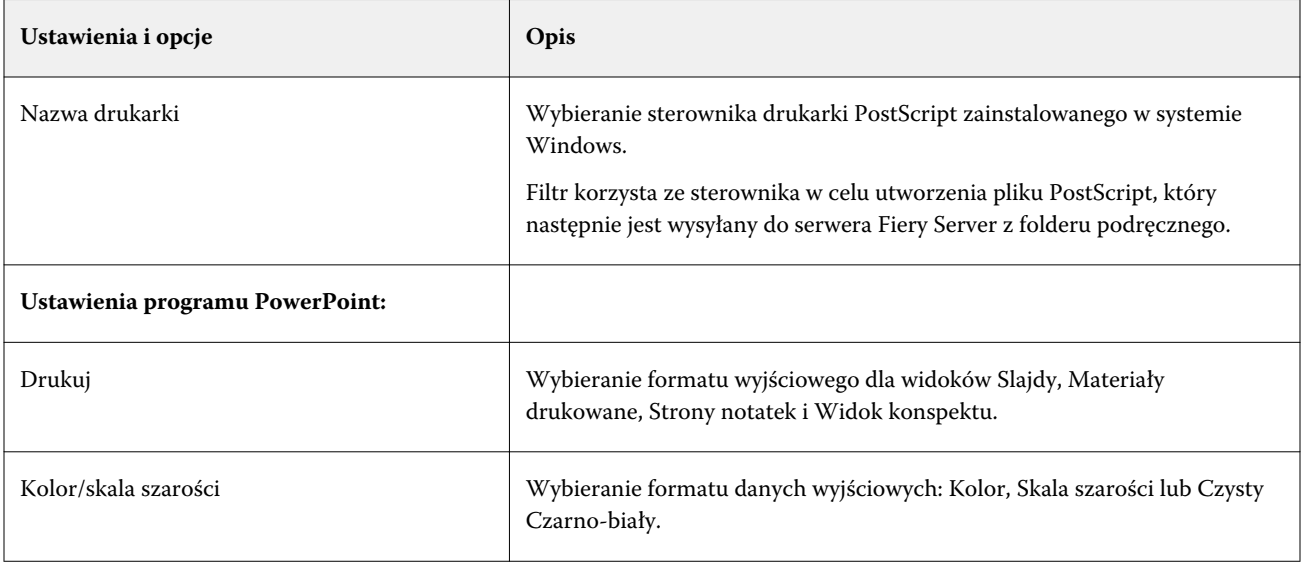

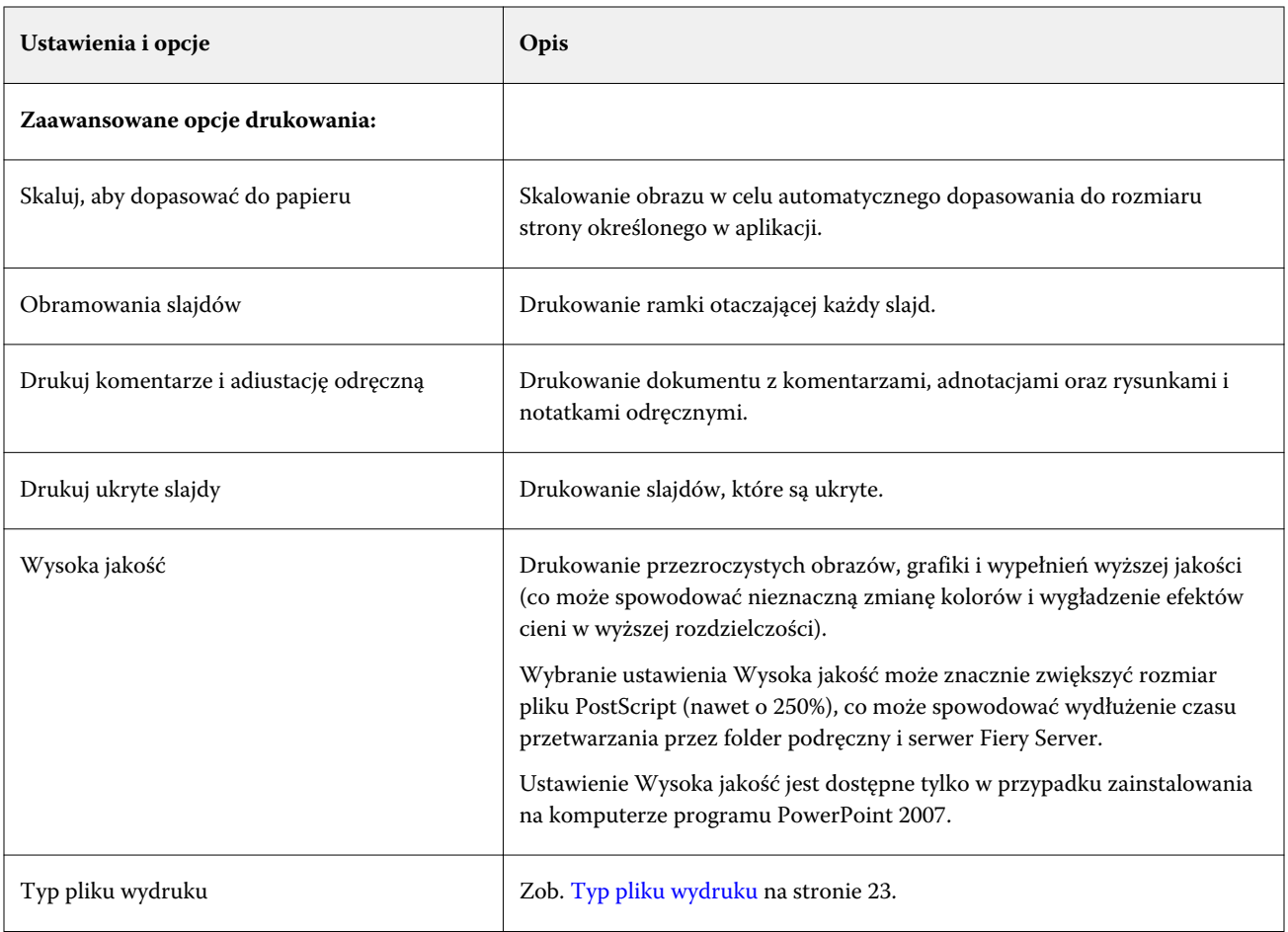

#### **Filtr PDF**

Funkcja przebiegu wstępnego PDF/X (PDF Exchange) to podzestaw narzędzi Adobe PDF opracowanych pod kątem wymiany danych procesu przygotowania do druku. Definiuje ona sposób działania aplikacji do odczytywania i tworzenia plików PDF/X.

Filtr PDF weryfikuje zgodność pliku PDF ze standardem PDF/X-1a lub PDF/X3. Filtr sprawdza zgodność plików PDF użytkownika z wymaganiami tych standardów. Jeśli plik PDF jest niezgodny z formatem PDF/X, zadanie zakończy się niepowodzeniem i zostanie wyświetlony raport o błędach.

Filtr PDF jest używany tylko w połączeniu z funkcją przebiegu wstępnego. W przypadku zastosowania tego filtru nie jest wykonywana konwersja PostScript.

Funkcja filtru PDF jest dostępna w przypadku pakietów Fiery Graphic Arts Package, Premium Edition i Fiery Productivity Package. Aby można było zastosować filtr PDF, folder podręczny musi być połączony z serwerem Fiery Server, na którym włączono jedną z tych funkcji.

Typ pliku danych wejściowych filtru PDF to .pdf.

**Uwaga:** Można przesyłać wiele plików PDF jednocześnie w jednym folderze. Pliki te zostaną połączone w pojedynczy wyjściowy plik PDF. Aby uaktywnić tę funkcję, wybierz opcję Scalaj wszystkie pliki przesłane jako folder w obszarze Typ pliku wydruku.

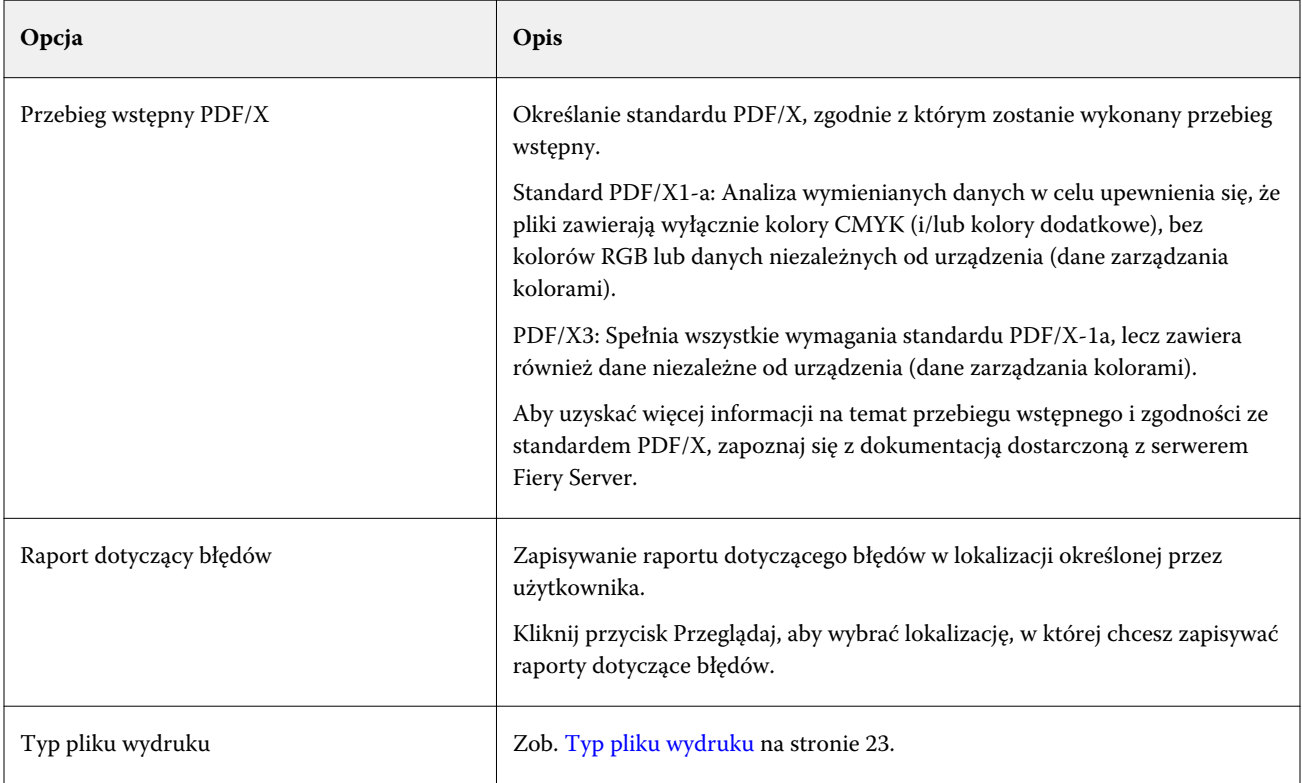

## **Filtr PDF (VT)**

PDF/VT (Portable Document Format/Variable Transactional) to format pliku danych zmiennych opracowany przez firmę Adobe. W przypadku wybrania filtru PDF (VT) wszystkie inne opcje formatu PDF zostają wyłączone, z wyjątkiem opcji Typ pliku wydruku.

Pole wyboru filtru PDF/VT jest wyświetlane, jeśli folder podręczny połączono z serwerem Fiery Server obsługującym format PDF/VT.

Jeśli serwer Fiery Server obsługuje format PDF/VT, można określić go jako format wejściowy, wybierając ustawienie PDF na liście Ogólne w oknie dialogowym Formaty wejściowe, a następnie wybierając ustawienie PDF/VT w okienku PDF.

#### **Filtr PS**

Filtr PS (PostScript) służy wyłącznie do określania typu pliku wydruku. Ponieważ używany jest typ pliku PostScript, korzystanie z tego filtru nie powoduje konwersji.

Typ pliku danych wejściowych filtru PS to .ps.

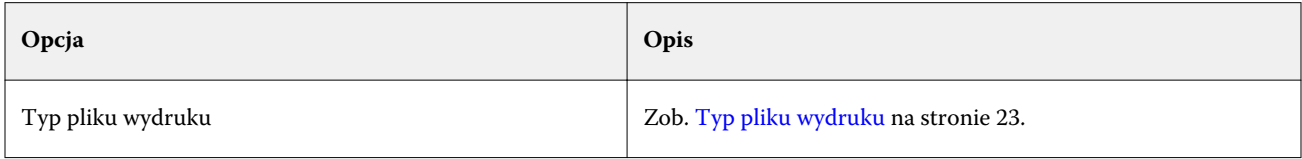

## **Filtr TIFF**

Filtr TIFF umożliwia konwertowanie plików TIFF (Tagged Image File Format) na format PostScript lub PDF oraz zapewnia opcje niestandardowego lub automatycznego skalowania, rozdzielczości, orientacji i pozycjonowania obrazu na stronie.

Funkcja filtru TIFF jest dostępna w przypadku pakietów Fiery Graphic Arts Package, Premium Edition i Fiery Productivity Package. Aby można było zastosować filtr TIFF, folder podręczny musi być połączony z serwerem Fiery Server, na którym włączono jedną z tych funkcji.

Typy plików danych wejściowych filtru TIFF to .tiff i .tif.

Można przesyłać wiele plików TIFF jednocześnie w jednym folderze. Pliki te zostaną połączone w pojedynczy wyjściowy plik PDF. Aby uaktywnić tę funkcję, wybierz opcję Scalaj wszystkie pliki przesłane jako folder w obszarze Typ pliku wydruku.

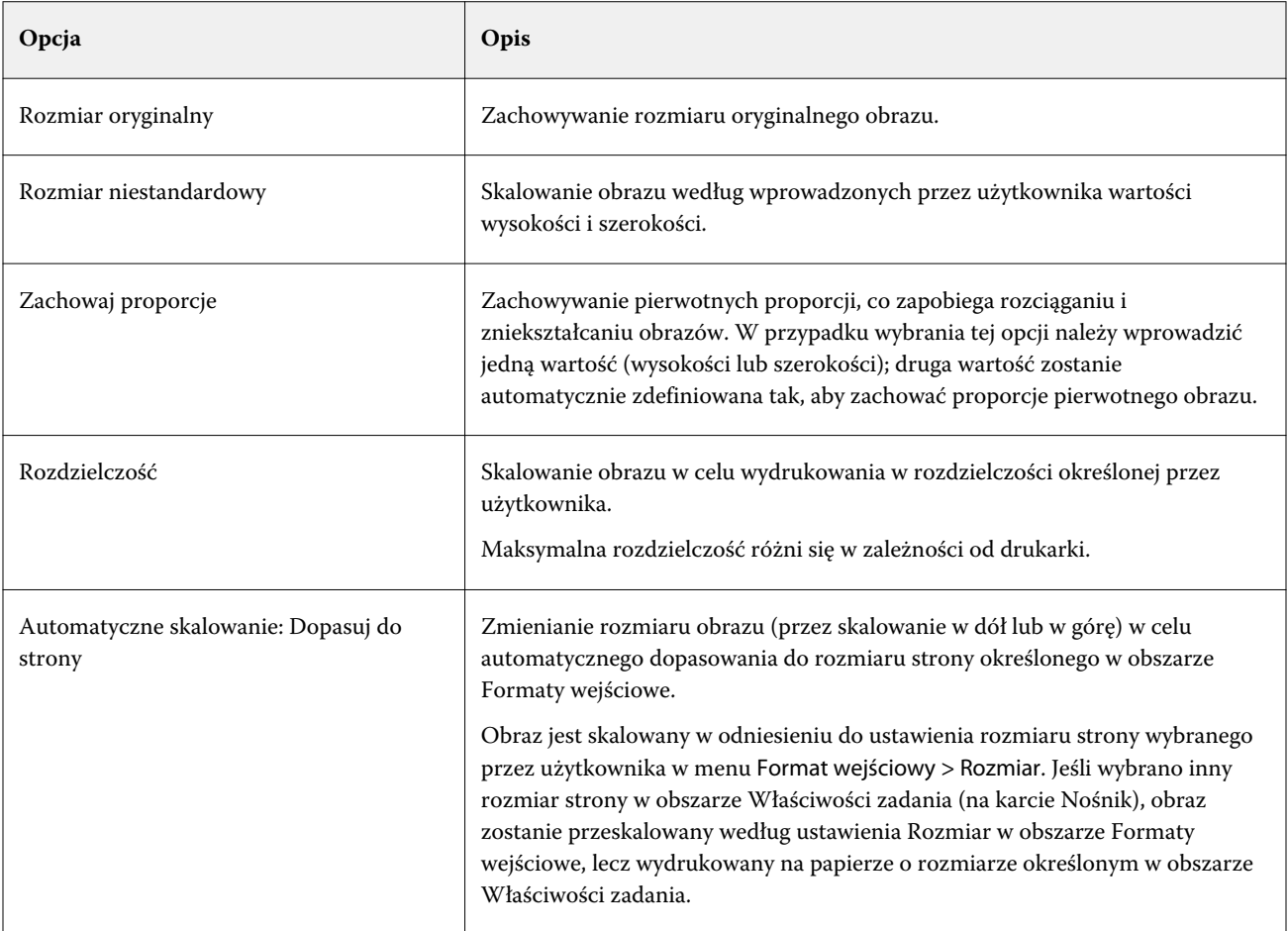

#### Fiery Hot Folders Fiery Hot Folders 32

<span id="page-31-0"></span>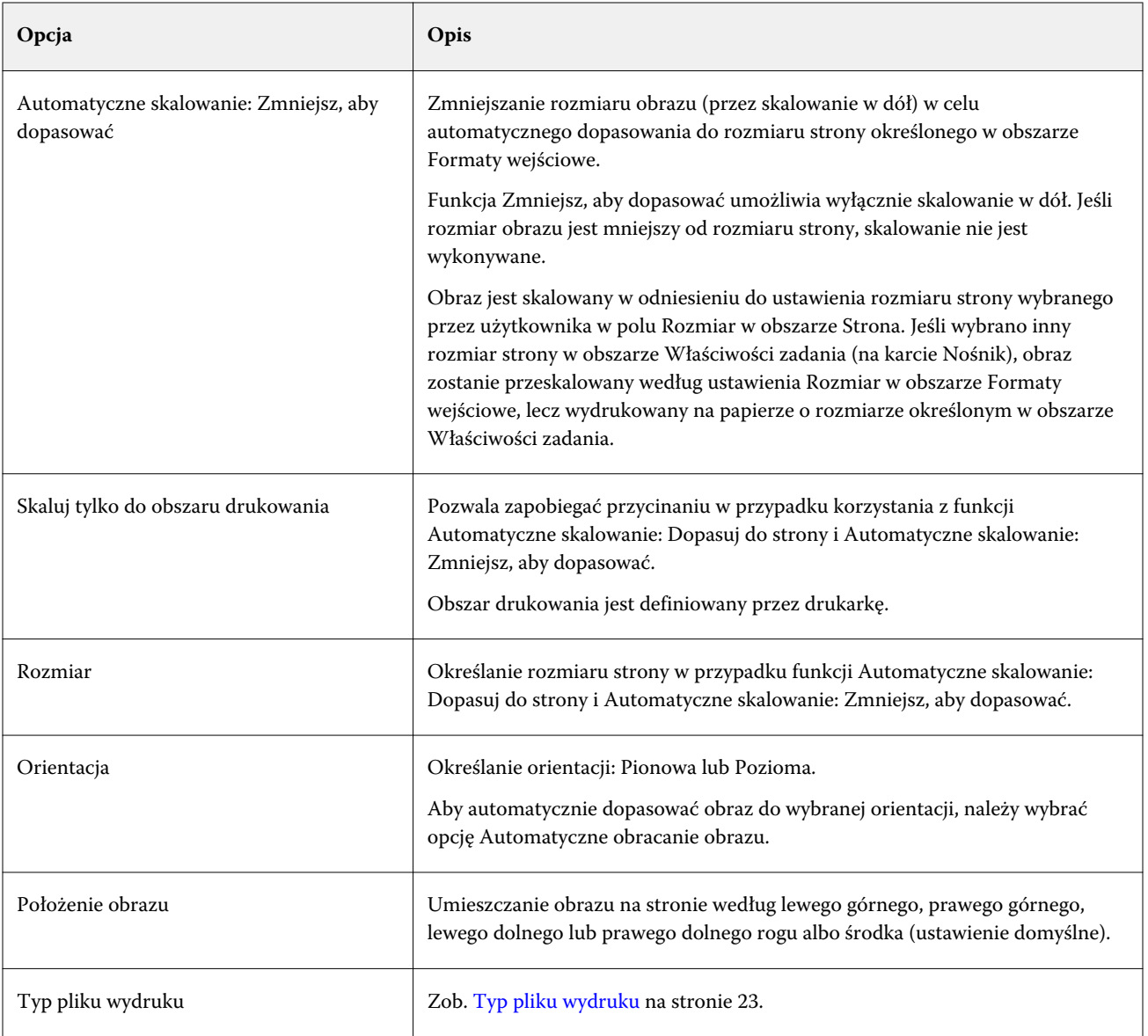

## **Filtr VDP**

Filtr VDP przetwarza zadania VDP (drukowania zmiennych danych) przesyłane bezpośrednio do serwera Fiery Server.

Typy plików danych wejściowych filtru VDP to .ppml, .zip, .vps i .ps.

Skojarzone pliki VIPP muszą znajdować się w folderach XGFC.

## **Filtry kolorów separowanych**

Filtry kolorów separowanych obejmują filtr DCS i TIFF/IT-P1.

## **Filtr DCS**

Filtr DCS obsługuje pliki DCS 2.0 w celu wygenerowania pojedynczego, wstępnie wyseparowanego pliku PostScript.

Opracowany przez firmę QuarkXPress format DCS 2.0 stanowi definicję obrazów stosowaną w ramach elektronicznej separacji kolorów.

Filtr ten obsługuje następujące pliki DCS 2.0:

- **•** Profil DCS z jednym/wieloma plikami bez kompozytu
- **•** Profil DCS z jednym/wieloma plikami z kompozytem skali szarości
- **•** Profil DCS z jednym/wieloma plikami z kompozytem kolorów

Funkcja filtru DCS jest dostępna w przypadku pakietów Fiery Graphic Arts Package, Premium Edition i Fiery Productivity Package. Aby można było zastosować filtr DCS, folder podręczny musi być połączony z serwerem Fiery Server, na którym włączono jedną z tych funkcji.

Typy plików danych wejściowych filtru DCS to .dcs, .dcs2 i .eps.

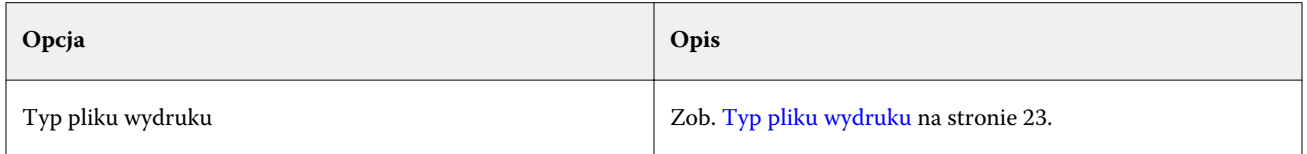

Filtr DCS 2.0 nie ma opcji możliwych do konfigurowania, jednak w przypadku konwersji zadania DCS 2.0 należy przestrzegać następujących zaleceń:

- **•** Włącz opcję drukowania Połącz separacje w obszarze Właściwości zadania > Kolor.
- **•** Upewnij się, że wszystkie pliki wymagane w odniesieniu do zadania DCS 2.0 znajdują się w jednym folderze. W przypadku brakujących plików filtr nie zadziała prawidłowo.
- **•** Jeśli folder zawiera wiele plików zadania DCS 2.0, można umieścić cały folder w folderze podręcznym.
- **•** Jeśli zadanie DCS 2.0 pobrano za pomocą polecenia Pobierz, wszystkie pliki muszą znajdować się w folderze, który należy pobrać w całości.

**Uwaga:** W przypadku przesyłania wieloczęściowego zadania do folderu podręcznego przez przeciągnięcie i upuszczenie (lub skopiowanie i wklejenie) zaleca się przesłanie wszystkich plików DCS 2.0 w folderze oraz ustawienie wartości co najmniej 10 sekund dla interwału sprawdzania dostępności zadań. Pozwoli to upewnić się, że wszystkie pliki znajdują się we właściwej lokalizacji przed rozpoczęciem przetwarzania.

#### **Filtr TIFF/IT-P1**

Filtr TIFF/IT-P1 umożliwia konwertowanie plików TIFF/IT na wstępnie wyseparowane pliki PostScript z jedną separacją na stronę i opcjami rozdzielczości, wygładzania oraz kompresji.

TIFF/IT-P1 to format używany powszechnie podczas przygotowywania do druku w tradycyjnych środowiskach. Jest to również najpopularniejszy format używany do przesyłania ostatecznych danych zadania drukowania między platformami.

Funkcja filtru TIFF/IT-P1 jest dostępna w przypadku pakietów Fiery Graphic Arts Package, Fiery Graphic Arts Package, Premium Edition i Fiery Productivity Package. Aby można było zastosować filtr TIFF/IT-P1, folder podręczny musi być połączony z serwerem Fiery Server, na którym włączono jedną z tych funkcji.

Typy plików danych wejściowych filtru TIFF/IT-P1 to .fp i .ifp.

<span id="page-33-0"></span>**Uwaga:** Ponieważ pliki TIFF/IT-P1 mogą obejmować wiele części, zaleca się ustawienie wartości co najmniej 10 sekund w przypadku interwału sprawdzania dostępności zadań. Pozwala to zapobiec problemom, które wystąpią, jeśli zostanie przeprowadzona konwersja plików nadal kopiowanych, co może spowodować nieprawidłowe przetworzenie zadania. Aby uzyskać więcej informacji, zob. [Tworzenie nowego folderu podręcznego](#page-5-0) na stronie 6.

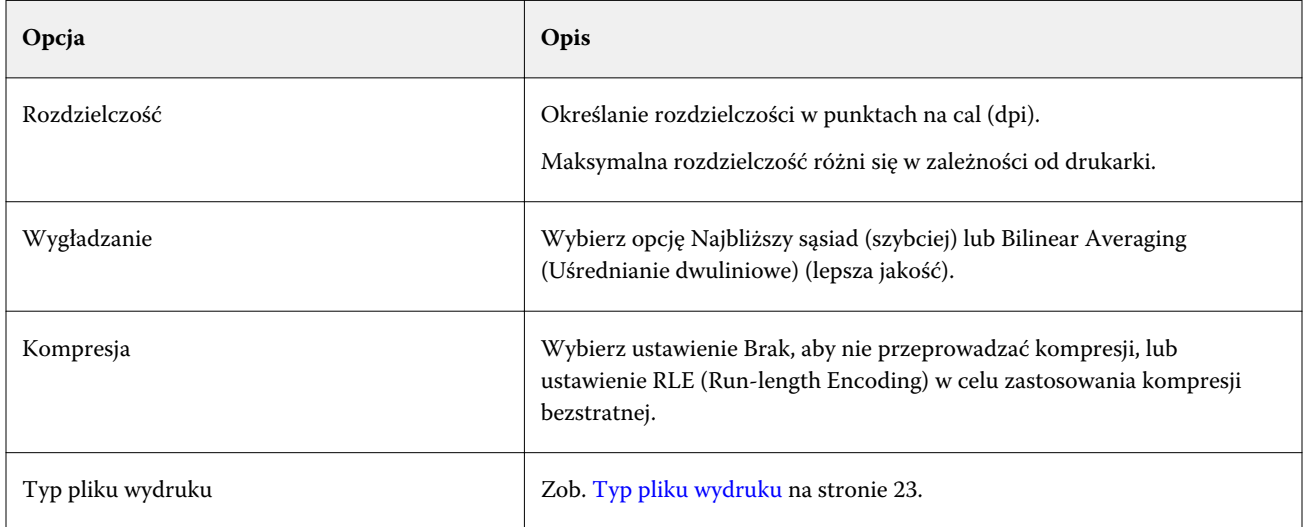

Aby wydrukować wstępnie wyseparowane pliki jako obraz kompozytowy, należy włączyć opcję Połącz separacje w obszarze Właściwości zadania > Kolor.

## **Filtry specjalne**

Filtry specjalne obejmują filtry CT/LW, ExportPS i PDF2Go.

## **Filtr CT/LW**

Filtr CT/LW konwertuje wiele plików CT i LW oraz plik nagłówka (LH, PG lub ASSG) na pojedynczy, połączony plik PostScript lub PDF.

Pliki CT/LW zawierają informacje dotyczące fotografii, grafiki kreskowej oraz tekstu i linii rysunków. Pliki CT (Continuous Tone) i LW (Vector Line Work) określają wygląd wyjściowy wydruku.

Funkcja CT/LW jest dostępna w przypadku pakietów Fiery Graphic Arts Package, Premium Edition i Fiery Productivity Package. Aby można było zastosować filtr, wymagane jest włączenie jednej z tych funkcji na serwerze Fiery Server.

Filtr CT/LW obsługuje wiele plików CT i LW oraz plik nagłówka, jeśli go przesłano. Filtr określa wymiary połączonego pliku na podstawie plików FP, LW i CT (w wymienionej kolejności). Kolory dodatkowe są konwertowane na proces CMYK przy użyciu wartości konwersji określonych w plikach CT/LW. Połączony plik to pojedynczy, skompresowany bezstratnie obraz CMYK, którego rozdzielczość można określić.

Dane wyjściowe zdefiniowane na podstawie przeciągniętych i upuszczonych plików CT, LW i FP mają postać pojedynczego pliku PostScript.

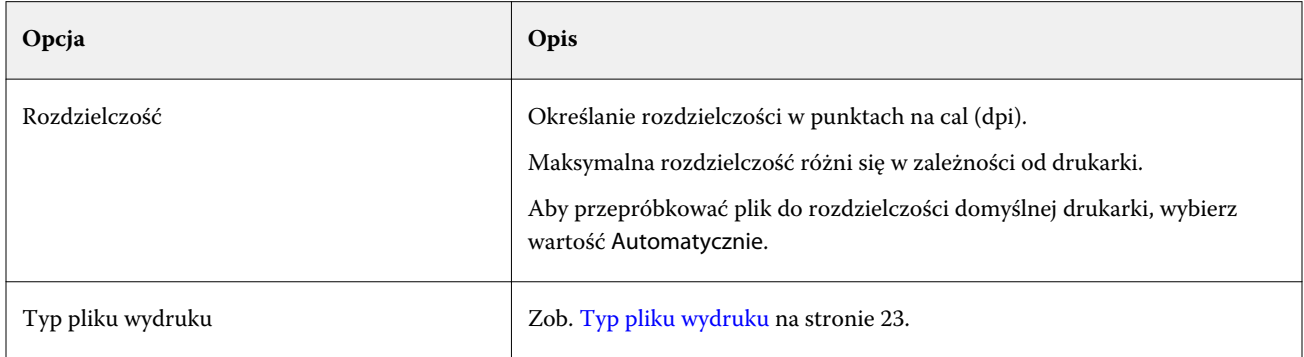

Można upuszczać lub pobierać foldery stron zawierające pliki CT i LW oraz plik nagłówka; zalecane jest przesyłanie plików CT/LW do folderów podręcznych po jednej stronie naraz (ponieważ pozwala to upewnić się, że do serwera Fiery Server są przesyłane również pliki ukryte).

**Uwaga:** Nazwy niektórych plików CT/LW mogą rozpoczynać się znakiem "." (kropką), co wskazuje ukrycie pliku. W przypadku przetwarzania plików CT/LW można włączyć opcję Pokaż ukryte pliki w obszarze ustawień folderu, aby wyświetlać pliki ukryte. Aby skopiować wszystkie pliki, włącznie z ukrytymi, przeciągnij i upuść do folderu podręcznego cały folder strony CT/LW, zawierający wszystkie wymagane pliki.

## **Filtr ExportPS**

Filtr ExportPS umożliwia przetwarzanie plików ExportPS przez renderowanie i przepróbkowanie w odniesieniu do rozdzielczości drukarki.

Można wybrać format wyjściowy PostScript lub PDF. Filtr ExportPS przekształca zadania w formacie Brisque na przenośne, rastrowe pliki PostScript lub EPS, które można przetwarzać za pomocą drukarki.

Funkcja filtru ExportPS jest dostępna w przypadku pakietów Fiery Graphic Arts Package, Premium Edition i Fiery Productivity Package. Aby można było zastosować ten filtr, folder podręczny musi być połączony z serwerem Fiery Server, na którym włączono jedną z tych funkcji.

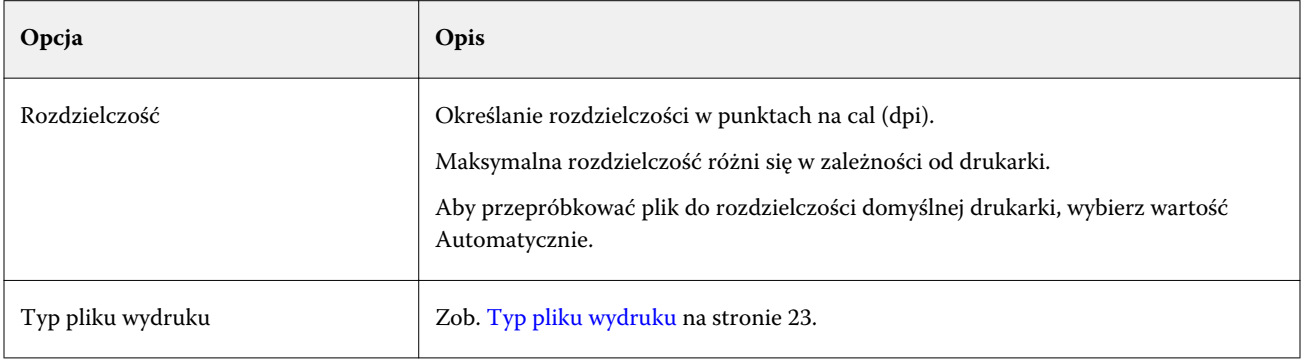

Typy plików danych wejściowych filtru ExportPS to .ps i .eps.

**Uwaga:** Filtr ExportPS nie wymaga programu Acrobat Distiller w celu konwersji plików na format PDF.

### <span id="page-35-0"></span>**Filtr PDF2Go**

Filtr PDF2Go umożliwia przetwarzanie plików PDF2Go przez renderowanie i przepróbkowanie w odniesieniu do rozdzielczości drukarki. Można wybrać format wyjściowy PostScript lub PDF.

PDF2Go to dane wyjściowe w formacie PDF zawierające zazwyczaj warstwy PDF stron zadań rastrowych (CT) i liniowych (LW) w różnej rozdzielczości w pojedynczym pliku PDF.

**Uwaga:** Funkcja filtru PDF2Go jest dostępna w przypadku pakietów Fiery Graphic Arts Package, Premium Edition i Fiery Productivity Package. Aby można było zastosować ten filtr, folder podręczny musi być połączony z serwerem Fiery Server, na którym włączono jedną z tych funkcji.

Typ pliku danych wejściowych filtru PDF2Go to .pdf.

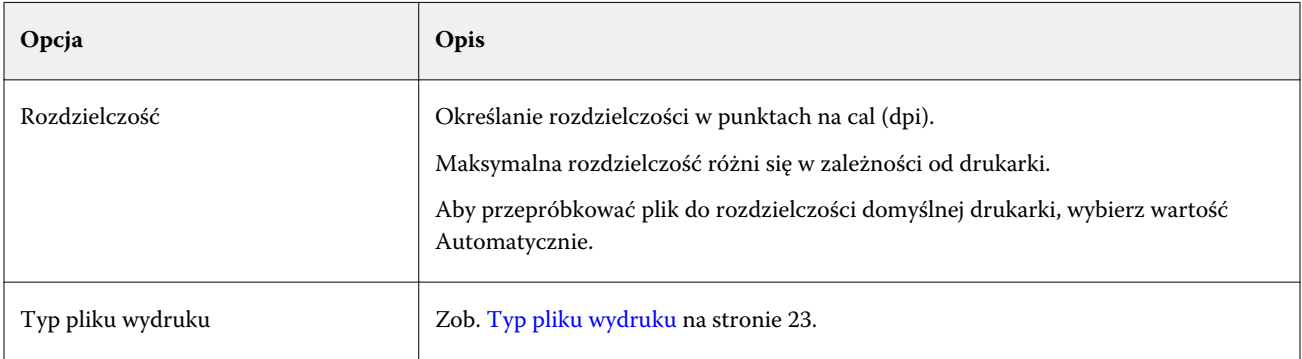

**Uwaga:** Filtr PDF2Go nie wymaga programu Acrobat Distiller w celu konwersji plików na format PDF.

## **Filtr JDF**

Aplikacja Hot Folders obsługuje funkcję kolejności zadań w formacie JDF (Job Definition Format). Technologia JDF to otwarty standard branżowy etykiet zadań oparty na formacie XML.

Zadania JDF z aplikacji źródłowych można przesyłać za pośrednictwem folderów podręcznych do serwera Fiery Server, na którym włączono funkcję przesyłania JDF. Filtr JDF jest obsługiwany wyłącznie przez aplikację Hot Folders dla systemu Windows; nie jest on obsługiwany w przypadku aplikacji Hot Folders dla systemu Mac OS.

Przy przesyłaniu zadania JDF do folderu podręcznego w oknie Formaty wejściowe zostanie wyświetlona opcja JDF, a wszystkie inne opcje zostaną wyłączone. Filtr JDF wymaga serwera Fiery Server obsługującego zadania JDF, na którym włączono funkcję Fiery JDF w programie Configure.

Ustawienie formatu JDF jako wejściowego powoduje wyłączenie opcji wyboru właściwości zadania i akcji zadania w folderach podręcznych. Zadanie korzysta z ustawień zdefiniowanych w bilecie JDF zadania oraz ustawień JDF skonfigurowanych na serwerze Fiery Server. Można określić akcję zadania w odniesieniu do zadań JDF, wybierając ustawienie Drukarka wirtualna w sekcji JDF programu Configure.

Przesłanie zadania JDF do folderu podręcznego powoduje przetworzenie go przez standardową procedurę kolejności zadań JDF na serwerze Fiery Server; zadaniem zarządza aplikacja Command WorkStation.

Format JDF można określić jako wejściowy, wybierając ustawienie JDF w oknie dialogowym Formaty wejściowe.

# <span id="page-36-0"></span>Przebieg wstępny

Funkcja Przebieg wstępny umożliwia sprawdzanie zadań przesyłanych do folderu podręcznego pod kątem typowych błędów, co pozwala zmniejszyć częstotliwość kosztownych pomyłek w druku. Przebieg wstępny to funkcja pakietu Fiery Graphic Arts Package, Premium Edition.

Aby można było wykonać sprawdzanie za pomocą funkcji Przebieg wstępny, należy spełnić poniższe wymagania w odniesieniu do folderu podręcznego:

- **•** Połączenie z serwerem Fiery Server, na którym włączono funkcję Fiery Graphic Arts Package, Premium Edition.
- **•** Włączona funkcja Przebieg wstępny. (Jeśli w obszarze Akcja zadania folderu podręcznego wybrano ustawienie Połączenie bezpośrednie, funkcja Przebieg wstępny będzie niedostępna).

Funkcja Przebieg wstępny wykonuje określone działania na podstawie ustawień skonfigurowanych w odniesieniu do folderu podręcznego z włączoną funkcją Przebieg wstępny. Funkcja Przebieg wstępny sprawdza zadanie pod kątem następujących błędów:

- **•** Czcionki wykrywanie brakujących czcionek i błędów zastępowania czcionki Courier.
- **•** Kolory dodatkowe wykrywanie brakujących kolorów dodatkowych. (Brakujące kolory dodatkowe można dodawać w obszarze Kolory dodatkowe w programie Command WorkStation).
- **•** Rozdzielczość obrazu wykrywanie rozdzielczości obrazu mniejszej od określonych wartości.
- **•** Zasoby VDP wykrywanie brakujących zasobów VDP.

Można wybrać liczbę rekordów do sprawdzenia. Opcję tę należy wybrać, aby uniknąć potencjalnie długiego czasu przetwarzania za pomocą funkcji Przebieg wstępny.

- **•** Linie o minimalnej szerokości wykrywanie szerokości linii mniejszej od określonych wartości.
- **•** Nadruk wykrywanie nadbitki.

Funkcja Przebieg wstępny obsługuje formaty plików PostScript, PDF, EPS, PPML i Creo VPS. Funkcja Przebieg wstępny nie obsługuje formatów plików TIFF i PCL.

## **Konfigurowanie ustawień przebiegu wstępnego**

Można konfigurować ustawienia przebiegu wstępnego pod kątem sprawdzania błędów w każdym zadaniu przesyłanym do folderu podręcznego.

- **1** W narzędziu Konsola Fiery Hot Folders kliknij dwukrotnie folder podręczny, aby otworzyć okno Ustawienia podręcznych folderów.
- **2** Wykonaj jedną z następujących czynności:
	- **•** Wybierz opcję Przebieg wstępny i kliknij polecenie Edytuj, aby otworzyć okno Ustawienia przebiegu wstępnego.
	- **•** Możesz także wybrać ustawienie wstępne z menu Ustawienia wstępne, aby automatycznie zastosować zestaw zapisanych ustawień. Jeśli ustawienie wstępne zawiera wszystkie wymagane ustawienia, przejdź do kroku [6](#page-37-0).
- **3** Określ błędy, których występowanie chcesz sprawdzać, i ustaw poziom powiadomień (Krytyczne lub Ostrzeżenie) w odniesieniu do błędów.
- <span id="page-37-0"></span>**4** Aby zatrzymać sprawdzanie błędów za pomocą funkcji Przebieg wstępny po wystąpieniu pierwszego błędu, wybierz opcję Zatrzymaj przebieg wstępny przy pierwszym błędzie krytycznym.
- **5** Aby można było użyć ustawień ponownie, wybierz polecenie Zapisz lub Zapisz jako z listy Ustawienie wstępne. Aby usunąć ustawienie wstępne, zaznacz je i wybierz polecenie Usuń z listy Ustawienie wstępne.
- **6** Kliknij przycisk OK, aby powrócić do okna Ustawienia podręcznych folderów.
- **7** W menu Przy błędzie krytycznym wybierz działanie, które aplikacja Hot Folders powinna wykonać w przypadku wykrycia co najmniej jednego błędu krytycznego. Kliknij jedno z następujących poleceń:
	- **•** Wstrzymaj wysłanie zadania do kolejki wstrzymanej, gdzie zostanie ono zbuforowane na dysk twardy serwera Fiery Server i wstrzymane w kolejce do wydrukowania później.
	- **•** Przetwarzaj i wstrzymaj przetworzenie zadania i umieszczenie go w kolejce wstrzymanej do wydrukowania później.
	- **•** Wydruk testowy przetworzenie zadania i wydrukowanie jednej jego kopii. To działanie umożliwia sprawdzenie wydruku zadania przed wydrukowaniem zdefiniowanej w nim liczby kopii.
	- **•** Użyj akcji zadania wykonanie akcji zadania skonfigurowanej w obszarze ustawień folderu podręcznego.
- **8** Kliknij przycisk OK, aby zapisać ustawienia.

## Kopia zapasowa i przywracanie

Funkcja Kopia zapasowa i przywracanie umożliwia tworzenie kopii zapasowych wszystkich istniejących w systemie folderów podręcznych oraz ich ustawień.

Za pomocą funkcji Kopia zapasowa i przywracanie można:

- **•** Tworzyć indywidualne kopie zapasowe, które następnie posłużą do przywracania folderów podręcznych i ich ustawień.
- **•** Tworzyć archiwum kopii zapasowych, aby używać go w celu przywracania folderów podręcznych i ich ustawień z określonego dnia.
- **•** Kopiować foldery podręczne i ich ustawienia do innego systemu lub grupy systemów. (Jest to szybka metoda konfigurowania folderów podręcznych z ujednoliconymi ustawieniami dla użytkowników pracujących razem lub współdzielących foldery podręczne w sieci).

Proces tworzenia kopii zapasowych obejmuje utworzenie kopii wszystkich istniejących w systemie folderów podręcznych użytkownika w skompresowanym pliku (w formacie .fbf) zapisanym z następującymi ustawieniami:

- **•** Ustawienia folderów podręcznych (nazwa folderu i opis)
- **•** Ustawienia sieci (nazwa serwera i akcja zadania)
- **•** Ustawienia właściwości zadania (wszelkie ustawienia druku lub impozycji skonfigurowane w odniesieniu do folderu podręcznego)
- **•** Ustawienia formatów wejściowych (wszelkie filtry i określone dla aplikacji formaty skonfigurowane w odniesieniu do folderu podręcznego)

Kopia zapasowa zachowuje stan folderu podręcznego (Aktywowany lub Dezaktywowany).

Po wykonaniu kopii zapasowej folderów podręcznych można przywrócić je wraz z ustawieniami w systemie użytkownika lub w innym systemie. Zazwyczaj należy przywracać foldery podręczne w *tej samej* lokalizacji – w <span id="page-38-0"></span>przeciwnym wypadku aplikacja Hot Folders utworzy zduplikowane foldery podręczne o tej samej nazwie, które zostaną wyświetlone w narzędziu Konsola Fiery Hot Folders.

**Ważne:** Kopii zapasowej utworzonej za pomocą funkcji Kopia zapasowa i przywracanie można użyć w celu przywrócenia usuniętego folderu podręcznego będącego częścią tej kopii, lecz nie aby przywrócić oryginalne pliki przesłanych zadań.

#### **Tworzenie kopii zapasowej oryginalnych plików**

Kopia zapasowa nie obejmuje oryginalnych plików w folderach obsługi aplikacji Hot Folders. Domyślnie oryginalne pliki są archiwizowane w tej lokalizacji.

Aby uniknąć utraty oryginalnych plików w przypadku usunięcia folderu podręcznego, można utworzyć ich kopię zapasową w lokalizacji poza folderem podręcznym.

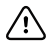

**Ważne:** Jeśli określono inną lokalizację, będą w niej zapisywane wszystkie oryginalne pliki ze wszystkich folderów podręcznych.

Można określić lokalizację archiwizacji oryginalnych plików inną niż generowana automatycznie przez aplikację Hot Folders, ustawiając w obszarze Preferencje opcję Zapisz oryginalne pliki w. Jeśli określono inną lokalizację, będą w niej zapisywane wszystkie oryginalne pliki ze wszystkich folderów podręcznych. Aby uzyskać więcej informacji, zob. [Ustawianie preferencji folderów podręcznych](#page-8-0) na stronie 9.

## **Tworzenie kopii zapasowej folderów podręcznych**

Dostęp do funkcji Kopia zapasowa można uzyskać za pomocą narzędzia Konsola Fiery Hot Folders. Zostanie otwarte osobne okno do przeprowadzenia procesu.

- **1** W narzędziu Konsola Fiery Hot Folders wybierz kolejno Plik > Kopia zapasowa i przywracanie.
- **2** Kliknij polecenie Kopia zapasowa, a następnie kliknij przycisk Dalej.
- **3** Określ dowolne z poniższych ustawień w odniesieniu do kopii zapasowej:
	- **•** Nazwa pliku zaakceptuj domyślną nazwę lub wprowadź nową nazwę pliku kopii zapasowej.
	- **•** Lokalizacja wskaż lokalizację zapisywania skompresowanych plików kopii zapasowej.

Jeśli chcesz zastąpić istniejący plik kopii zapasowej zamiast tworzyć duplikat, musisz wskazać lokalizację istniejącego pliku oraz wybrać tę samą nazwę. Przed rozpoczęciem tworzenia kopii zapasowej w aplikacji Hot Folders zostanie wyświetlony monit o zastąpienie istniejącego pliku.

- **•** Dodaj datę do nazwy pliku dodawanie bieżącej daty do nazwy pliku. Ta opcja służy do automatycznego generowania unikatowych nazw plików kopii zapasowej utworzonych w różnych dniach.
- **4** Kliknij przycisk Dalej.

Zostanie wyświetlone Podsumowanie kopii zapasowej oraz hiperłącze do lokalizacji jej plików. W odniesieniu do każdego folderu podręcznego Podsumowanie kopii zapasowej wskazuje, czy jej tworzenie powiodło się (zielony znacznik wyboru) czy zakończyło się niepowodzeniem (czerwony znak "x").

## <span id="page-39-0"></span>**Tworzenie kopii zapasowej oryginalnych plików**

Kopia zapasowa nie obejmuje plików oryginalnych, dlatego w celu ich zachowania należy zapisywać je poza folderem podręcznych. Jeśli określono inną lokalizację, będą w niej zapisywane wszystkie pliki oryginalne ze wszystkich folderów podręcznych.

- **1** W narzędziu Konsola Fiery Hot Folders wybierz kolejno Edytuj > Preferencje.
- **2** Kliknij polecenie Wspólna lokalizacja i przejdź do lokalizacji, w której chcesz zapisywać pliki oryginalne.

#### **Przywracanie folderów podręcznych**

Można korzystać z funkcji przywracania folderów podręcznych i ich ustawień do systemu użytkownika lub innego systemu.

- **1** W narzędziu Konsola Fiery Hot Folders wybierz polecenia Plik > Kopia zapasowa i przywracanie.
- **2** Kliknij polecenie Przywróć, a następnie kliknij przycisk Dalej.
- **3** Kliknij przycisk Przeglądaj i ustaw lokalizację w odniesieniu do ustawienia Przywróć podręczne foldery do.
- **4** Jeśli folder podręczny, który chcesz przywrócić, ma taką samą nazwę jak istniejący folder podręczny w tej samej lokalizacji, określ inną nazwę dla przywracanego folderu podręcznego.

**Uwaga:** W przypadku zmiany nazwy folderu podręcznego aplikacja Hot Folders tworzy domyślnie folder o nazwie pierwotnej, dodając do niej przedrostek "Rename".

- **5** Kliknij jedno z następujących poleceń:
	- **•** Kliknij polecenie Z określonej kopii zapasowej i przejdź do lokalizacji pliku kopii zapasowej.
	- **•** Kliknij polecenie Z najnowszej kopii zapasowej i wybierz element z listy.
- **6** Kliknij przycisk Dalej.
- **7** Zapoznaj się z podsumowaniem przywracania i wykonaj jedną z poniższych czynności:
	- **•** Jeśli przywrócenie wszystkich folderów podręcznych powiodło się, kliknij przycisk OK.
	- **•** Jeśli przywrócenie jakichkolwiek folderów nie powiodło się, kliknij przycisk Spróbuj ponownie.

Przycisk Spróbuj ponownie jest wyświetlany, jeśli nie udało się przywrócić jakiegoś folderu. Podjęcie ponownej próby powoduje przywrócenie nowego pliku.

**Uwaga:** Okno Podsumowanie przywracania zawiera hiperłącze szybkiego dostępu do lokalizacji folderów podręcznych użytkownika.

## Rozwiązywanie problemów z aplikacją Hot Folders

Jeśli występują problemy dotyczące aplikacji Hot Folders, dostępne są określone opcje ich rozwiązywania.

## <span id="page-40-0"></span>**Serwer Fiery Server nie odpowiada**

- **•** Aby rozwiązać problem, spróbuj wykonać poniższe czynności:
	- **•** Upewnij się, że drukarka jest włączona.

Drukarka mogła zostać wyłączona lub mogła zostać uaktywniona funkcja trybu oszczędzania energii.

**•** Upewnij się, że drukarka jest podłączona.

Jeśli administrator lub operator wybrał polecenie Wstrzymaj drukowanie, zadanie drukowania nie zostanie wznowione do momentu wyboru polecenia Wznów drukowanie.

**•** Upewnij się, że serwer Fiery Server znajduje się w sieci.

Aby uzyskać więcej informacji, zob. [Tworzenie połączenia folderu podręcznego z serwerem Fiery Server](#page-7-0) na stronie 8.

**•** Upewnij się, że nie zmieniono nazwy serwera i/lub jego adresu IP.

Jeśli zmieniono adres IP lub nazwę serwera, może być konieczne edytowanie właściwości folderu przez administratora i ponowne nawiązanie połączenia z serwerem o nowej nazwie lub nowym adresie IP. Można również nawiązać połączenie z innym serwerem Fiery Server. Aby uzyskać więcej informacji, zob. [Tworzenie](#page-7-0) [połączenia istniejącego folderu podręcznego z innym serwerem Fiery Server](#page-7-0) na stronie 8.

## **Folder podręczny nie może uzyskać połączenia z serwerem Fiery Server**

- **•** Należy wykonać następujące czynności:
	- **•** Upewnij się, że serwer Fiery Server jest włączony.
	- **•** Upewnij się, że folder podręczny jest aktywowany.
	- **•** Upewnij się, że nie zaznaczono opcji Zatrzymaj wszystkie podręczne foldery.

W przypadku zaznaczenia opcji Zatrzymaj wszystkie podręczne foldery zadania nie będą przetwarzane, a wszystkie foldery podręczne zostaną wyłączone do momentu ponownego ich uruchomienia. Wszystkie dodane foldery podręczne zostaną wyłączone. Aby uzyskać więcej informacji, zob. [Zatrzymywanie i ponowne](#page-9-0) [uruchamianie wszystkich folderów podręcznych](#page-9-0) na stronie 10.

**•** Jeśli folder podręczny jest aktywowany, spróbuj nawiązać połączenie za pomocą innego narzędzia, takiego jak Command WorkStation.

Jeśli nie można uzyskać połączenia za pomocą innych narzędzi, mógł wystąpić problem z serwerem Fiery Server. W takim przypadku upewnij się, że połączenie jest prawidłowe. Otwórz właściwości folderu, a następnie zmień adres IP na nazwę serwera.

**•** Jeśli korzystasz z systemu Mac OS i chcesz nawiązywać połączenie przy użyciu nazwy DNS, upewnij się, że w systemie skonfigurowano funkcję wyszukiwania nazw DNS. Jeśli nie skonfigurowano tej funkcji, użyj adresu IP serwera Fiery Server. Aby włączyć funkcję wyszukiwania nazw DNS, skontaktuj się z administratorem sieci.

## <span id="page-41-0"></span>**Brak folderu podręcznego w narzędziu Konsola Hot Folders**

**•** Upewnij się, że nie zmieniono nazwy folderu podręcznego na pulpicie zamiast w narzędziu Konsola Fiery Hot Folders. Aby uzyskać więcej informacji, zob. [Zmienianie nazwy folderu podręcznego](#page-10-0) na stronie 11.

### **Nie można znaleźć oryginalnego pliku**

Oryginalny plik mógł zostać przeniesiony bez utworzenia kopii. (W przypadku przeciągnięcia pliku do folderu podręcznego na tej samej partycji dysku, w której znajduje się plik źródłowy, plik zostaje *przeniesiony*, nie skopiowany).

**•** Sprawdź, czy pliku nie ma w folderach obsługi. Aby uzyskać więcej informacji, zob. [Uzyskiwanie dostępu do](#page-11-0) [oryginalnych plików zadania](#page-11-0) na stronie 12.

## **Zadanie zakończyło się niepowodzeniem**

Właściwości folderu mogą być niezgodne z plikiem lub folder może nie obsługiwać pliku danego typu.

- **1** Uzyskaj dostęp do dziennika, aby zapoznać się z informacjami na temat stanu pliku.
- **2** Upewnij się, że właściwości folderu są zgodne z plikiem, a pobrany plik jest obsługiwany przez folder. Jeśli na przykład pobrano plik JPEG do folderu podręcznego skonfigurowanego pod kątem filtru Kolory separowane, zadanie zakończy się niepowodzeniem.

## **Zapewnianie optymalnej wydajności**

Aplikacja Hot Folders archiwizuje oryginalne pliki w folderach obsługi, które mogą szybko zużywać miejsce na dysku.

- **•** Wykonaj jedną z następujących czynności:
	- **•** Zwolnij miejsce na dysku, usuwając niektóre lub wszystkie archiwa oryginalnych plików w folderach obsługi, jeśli nie jest wymagane ich zachowanie.

Domyślnie foldery obsługi są tworzone wewnątrz folderu podręcznego, lecz można zmienić lokalizację oryginalnych plików.

**•** Dopasuj harmonogram regularnego usuwania oryginalnych plików, konfigurując opcję Wyczyść oryginalne pliki w obszarze Preferencje.

# <span id="page-42-0"></span>Indeks

## **U**

ustawienia drukowania usuwanie zapisanych ustawień [18](#page-17-0)